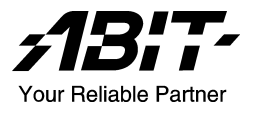

# AN7 Socket 462 システムボード ユーザーマニュアル

# 著作権と補償について

このマニュアルに記載されている内容は、将来予告なく変更される場合があり ます。本マニュアルの作成には万全を期しておりますが、万一誤りが合った場 合はご容赦願います。

本製品の特定用途への適用、品質、または商品価値に関して、明示の有無に関 わらず、いかなる保証も行いません。このマニュアルや製品上の表記に誤りが あったために発生した、直接的、間接的、特殊な、また偶発的なダメージにつ いて、いかなる保証も行いません。

このマニュアルに記載されている製品名は識別のみを目的としており、商標お よび製品名またはブランド名の所有権は各社にあります。

このマニュアルは国際著作権法により保護されています。本書の一部または全 部を弊社の文書による許可なく複製または転用することは禁じられています。

マザーボードを正しく設定しなかったことが原因で発生した故障については、 弊社では一切の責任を負いかねます。

# 目 次

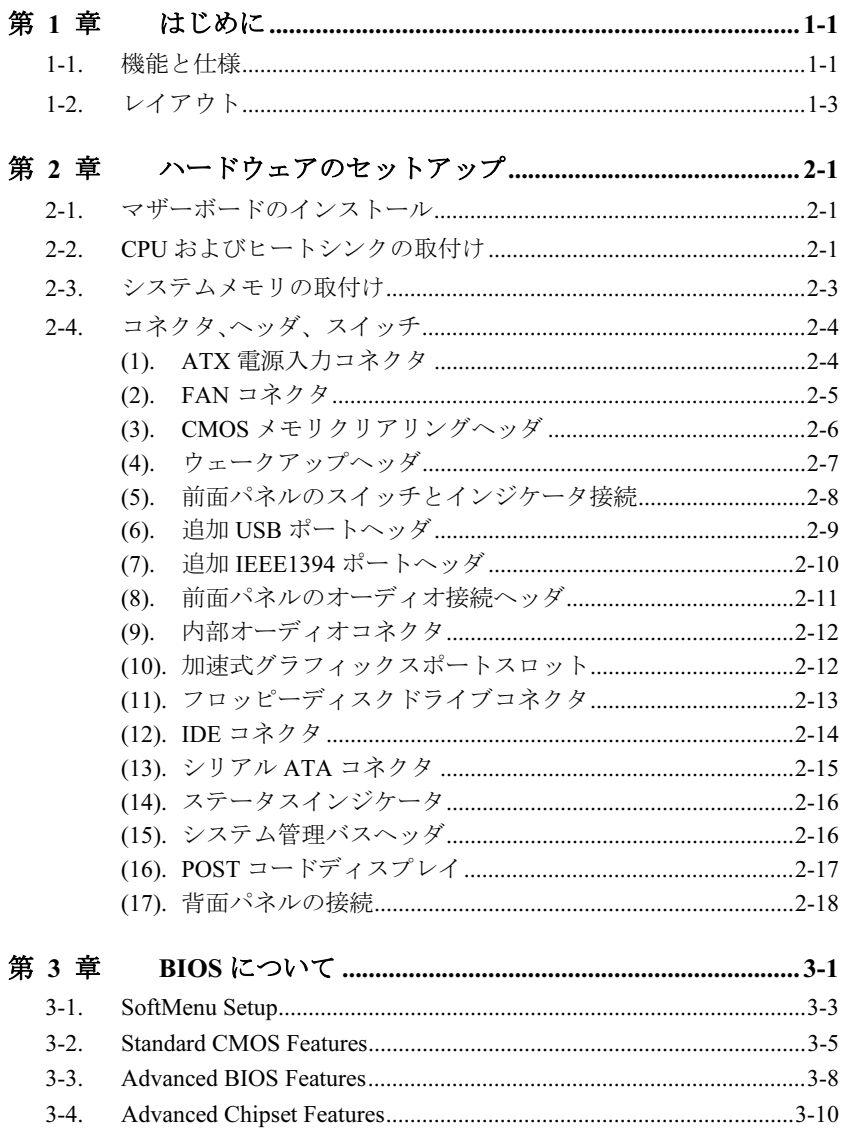

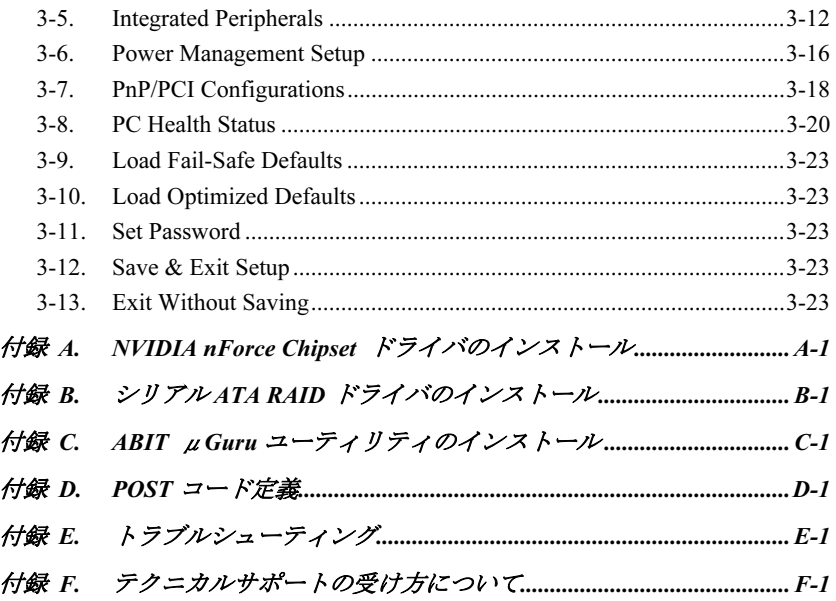

# <span id="page-4-0"></span>第1章 はじめに

# 1-1. 機能と仕様

- 1. CPU
	- AMD-K7 Socket A 266/333/400MHz FSB プロセッサをサポート

### 2. チップセット

- MCP-T を搭載した NVIDIA nForce2 Ultra 400 チップセット
- 統合された 128 ビットメモリコントローラ
- 電力制御インターフェイス (Advanced Configuration and Power Management Interface) (ACPI)をサポート
- 加速式グラフィックスポート (Accelerated Graphics Port) コネクタが AGP 4X/8X (1.5V/0.8V)モードのデバイスをサポート

#### 3. メモリ

- 3 つの 184-ピン DIMM ソケット
- 2つの DIMM バッファなし DDR 400 をサポート (最大 2GB)
- 3つの DIMM バッファなし DDR 200/266/333 をサポート (最大 3GB)

#### 4. ABIT Engineered

- ABIT uGuru<sup>TM</sup> テクノロジ
- ABIT SoftMenu™ テクノロジ
- ABIT FanEO™ テクノロジ
- ABIT MaxFID™ テクノロジ

#### 5. SATA 150 RAID

- オンボード Silicon Image Sil 3112A SATA PCI コントローラ
- サウスブリッジを介して RAID 機能 (0/1) を使用する 2 チャネルのシリアル ATA 150MB/秒のデータ転送速度

# 6. オーディオ

- オンボードの Realtek ALC658 の 6 チャンネル AC 97 CODEC
- プロ仕様のデジタルオーディオインターフェイスが S/PDIF 入出力をサポート
- リアルタイム Dolby Digital 5.1 エンコーダを搭載した NVIDIA SoundStorm™ テクノ ロジ
- 7. LAN
	- オンボードの RTL8201BL 10/100M LAN コントローラ
- 8. IEEE 1394
	- 400/200/100 Mb/秒のデータ転送速度で IEEE 1394a をサポート

### 9. 内部 I/O コネクタ

- 1x AGP 8X/4X スロット
- 5x PCI スロット
- 1x フロッピーポートが 2.88MB までサポート
- 2x Ultra DMA 33/66/100/133 コネクタ
- 2x SATA 150 コネクタ
- $1x$  USB ヘッダ
- 1x IEEE 1394a ヘッダ
- 1x CD-IN、1x AUX-IN ヘッダ

### 10. 背面パネル I/O

- 1x PS/2 キーボード、1x PS/2 マウス
- 1x シリアルポートコネクタ, 1x パラレルポートコネクタ
- 1x S/PDIF インコネクタ
- 1x S/PDIF アウトコネクタ
- AUDIO2 コネクタ (リアレフト / リアライト、センター/サブウーファ)
- AUDIO1 コネクタ (Mic-In、ラインイン、フロントレフト/フロントライト)
- 2x USB、1x IEEE 1394a コネクタ
- $2x \text{ USB}$ ,  $1x \text{ RJ} 45 \text{ LAN} = x \cancel{7} \cancel{7}$

### 11. その他

- ATX フォームファクタ
- ハードウェア監視 ファン速度、電圧、CPU とシステム温度および他のデバイス温 度監視用のサーマルヘッダを含む

### 本書に記載されている仕様および情報は予告なしに変更されることがあります。

# <span id="page-6-0"></span>1-2. レイアウト

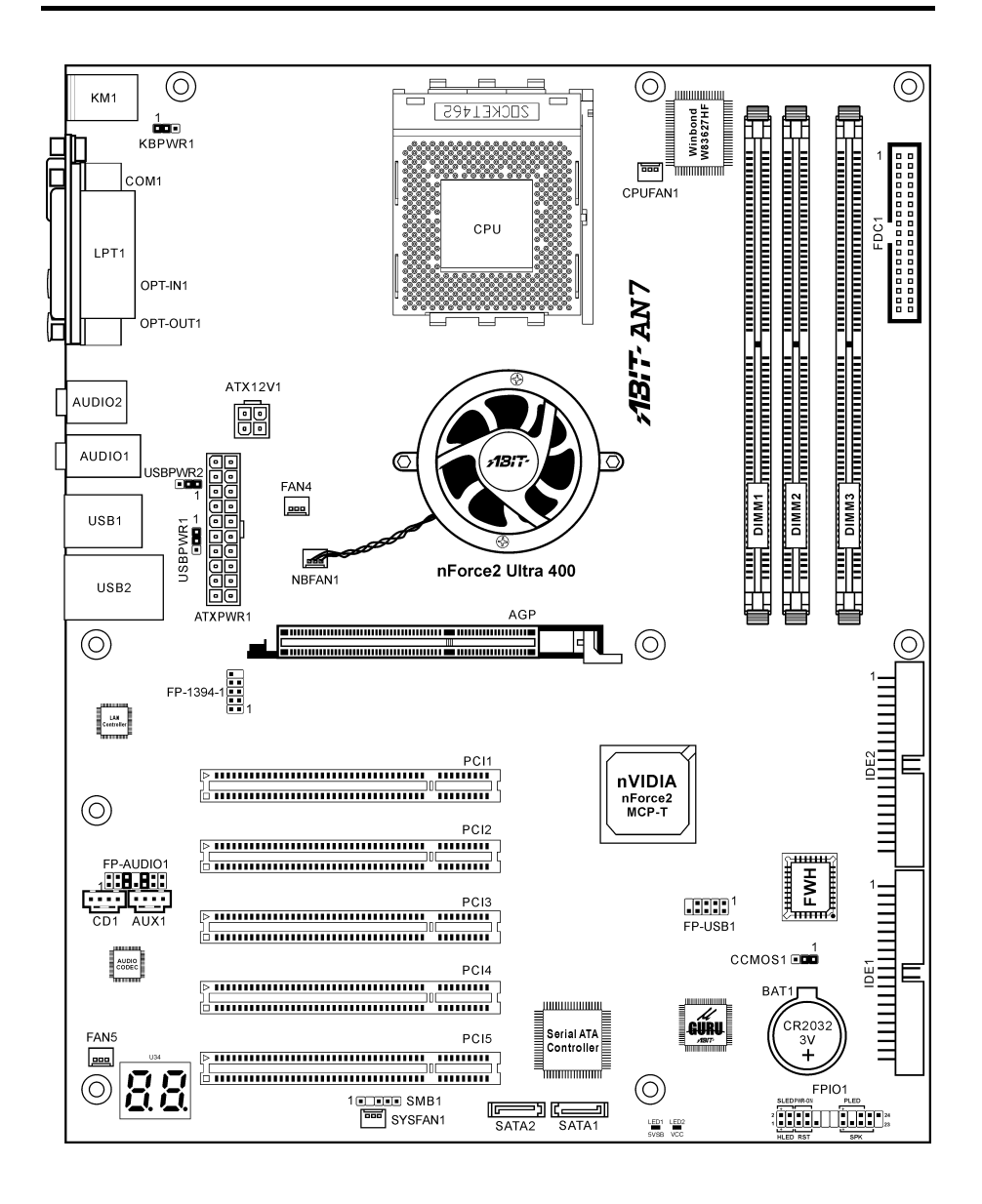

ユーザーマニュアル

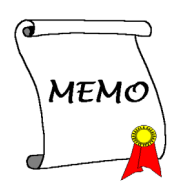

# <span id="page-8-0"></span>第2章 ハードウェアのセットアップ

取付けを開始する前に: ATX12V の電源装置のスイッチをオフにする(+5V スタンバイ電源を完 全にオフにする)、または取り付ける前に電源コードを外す、またはコネクタやアドオンカード のプラグを抜く、以上のことを忘れないでください。さもないと、マザーボードコンポーネント またはアドオンカードが故障したり破損する可能性があります。

# 2-1. マザーボードのインストール

ほとんどのコンピュータシャーシには、マザーボードを安全に固定し、同時に回路のショートを

防ぐ多数の穴のあいた基板があります。マザ ーボードをシャーシの基板に固定するには次 の2つの方法があります。

- 1. スタッドを使用する
- 2. スぺーサーを使用する

原則的に、マザーボードを固定する最善の方 法はスタッドを使用することです。スタッド を使用できない場合にのみ、スペーサーを使 ってボードを固定してください。マザーボー ドを注して見ると、多くの取り付け穴が空い

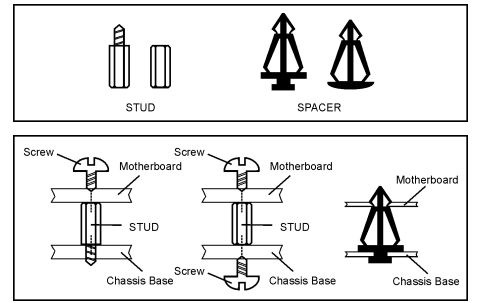

ているのがわかります。これらの穴を基板の取り付け穴の位置に合わせてください。位置をそろ えた時にネジ穴ができたら、スタッドとネジでマザーボードを固定できます。位置をそろえても スロットしか見えない時は、スペーサーを使ってマザーボードを固定します。スペーサーの先端 をもってスロットに挿入してください。スペーサーをすべてのスロットに挿入し終えたら、マザ ーボードをスロットの位置に合わせて挿入してください。マザーボードを取り付けたら、すべて に問題がないことを確認してからコンピュータのケースをかぶせてください。

注意:PCB サーキットのショートを防ぐために、金属製ボルトとスペーサがすでにシャーシ台 にしっかり取り付けられ、マザーボード上に一直線に合うような取り付け穴がない場合、それら のボルトとスペーサを取り外してください。

# 2-2. CPU およびヒートシンクの取付け

• プロセッサから熱を放散させるために、ヒートシンクと冷却ファンの取り付けが必要と なります。これらのアイテムを取り付けないと、プロセッサが加熱して故障する原因と なります。

注意

• AMD Socket A プロセッサは操作中にかなりの熱を発生するため、このプロセッサ用に特 別に設計された大型のヒートシンクを使用する必要があります。さもなければ、加熱し て、プロセッサが破損する可能性があります。

ユーザーマニュアル

- プロセッサファンとその電源ケーブルが正しく取り付けられていない場合、ATX 電源ケ ーブルをマザーボードに絶対に接続しないでください。これで、プロッセサの破損を防 ぐことができます。
- 取り付けの支持に関する詳細情報は、プロセッサの取り付けマニュアル、またはプロセ ッサに付属するその他のドキュメントをご覧ください。

このマザーボードは ZIF(ゼロインサーショ ンフォース) Socket 462 を提供して AMD Socket A CPU をインストールします。お買い 上げになった CPU には、ヒートシンクと冷却 ファンのキットが付属しています。付属して いない場合、Socket A 向けに特別に設計され たキットをお求めください。

ここに示した図を参照して、CPU とヒートシ ンクを取り付けます(この図は参照専用です。 お使いのヒートシンクとファンアセンブリは この図と異なっていることがあります)。

- 1. このマザーボードの Socket 462 を探しま す。CPU のリリースレバーを横に引っ張 って掛け金を外し、上まで引き上げます。
- 2. CPUのノッチをCPUのソケットのノッチ に合わせます。そのピンの横側を下にし て CPU のソケットに差し込みます。CPU に差し込むときに無理な力を入れないで ください。ピンは一方向にだけフィット するようになっています。CPU のリリー スレバーを閉じます。
- 3. ヒートシンクのプラスチックフィルム接 着剤をはがします。ヒートシンクの段の ある部分が"Socket 462"の文字のある側を 向いていることを確認してください。ヒ ートシンクの面を下にして、プロセッサ を完全に覆うまで降ろします。
- 4. まず支持クリップの短い方の端を押し下 げて、ソケット下部のセンターラグに固 定します。
- 5. ネジ回しを使用して、支持クリップの長 い方の端のスロットに差し込みます。ク リップを押し下げて、ソケット上部のセ ンターラグに固定します。これで、ヒー トシンクとファンアセンブリが CPU のソ ケットにしっかり取り付けられました。
- 6. ヒートシンクとファンアセンブリのファ ンコネクタを、マザーボードのファンコ ネクタに取り付けます。

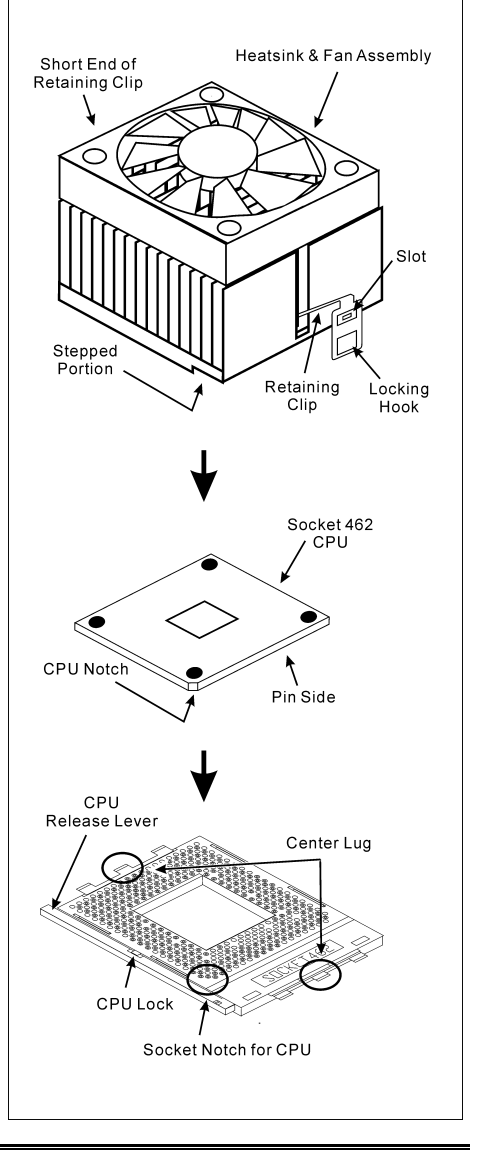

<span id="page-10-0"></span>注意:プロセッサに対して、正しいバス周波数とマルチプルに設定することを忘れないでくださ い。

# 2-3. システムメモリの取付け

このマザーボードにはメモリ拡張用に 3 つの 184 ピン DDR DIMM サイトが搭載されており、 128MB から最大 3GB まで拡張することができます。

表 2-1. メモリ設定の例

| バンク                                    | メモリモジュール             | 合計               |
|----------------------------------------|----------------------|------------------|
| Bank 0, 1 (DIMM1)                      | 128, 256, 512MB, 1GB | $128MB \sim 1GB$ |
| Bank 2, 3 (DIMM2)                      | 128, 256, 512MB, 1GB | $128MB \sim 1GB$ |
| Bank 4, 5 (DIMM3)                      | 128, 256, 512MB, 1GB | $128MB \sim 1GB$ |
| バッファなし DDR 200/266/333 DIMM 用の総システムメモリ |                      | $128MB \sim 3GB$ |
| バッファなし DDR 400 DIMM 用の総システムメモリ         |                      | $128MB \sim 2GB$ |

注意:DDR SDRAM モジュールを DIMM3 から DIMM1 までのソケットに順番に差し込むことを お勧めします。

メモリモジュールの取り付け/取り外しを行う前に、コンピュータの電源をオフにして AC 電源 コードを抜いてください。

- 1. ボードの DIMM スロットを探します。
- 2. DIMM モジュールのコネクタに触らない ようにしながら、その両端をそっと持ち ます。
- 3. モジュールのノッチキーをスロットのリ ブに合わせます。
- 4. モジュールをスロットにしっかり押すと、 184-pin DDR DIMM スロットの両側のイジェクタタブが取り 付けノッチにカチッと音を立てて自動的に固定されます。DIMM モジュールを差し込むとき に無理な力を入れないでください。DIMM モジュールは一方向にだけフィットするようにな っています。
- 5. DIMM モジュールを取り外すには、スロットの 2 つのイジェクタタブを同時に外側に押して から、DIMM モジュールを取り出します。

注意:静電気はコンピュータの電気コンポーネントやオプションのボードを破損する恐れがあり ます。これらの手順を開始する前に、アースされた金属物質に軽く触れることで、静電気を確実 に放電してください。

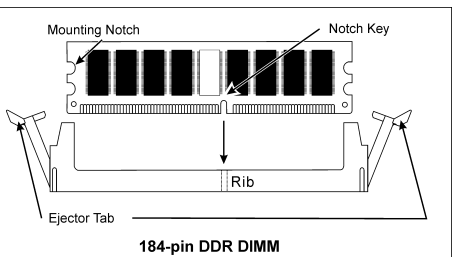

ユーザーマニュアル

# <span id="page-11-0"></span>2-4. コネクタ、ヘッダ、スイッチ

ここには、コネクタ、ヘッダ、スイッチと、その接続方法が全て表示されています。コンピュー タのシャーシ内に全てのハードウェアを取り付ける前に、全ての項を読んで必要な情報を頭に入 れてください。参照のために、ボード上のコネクタとヘッダの全ての位置に対応する完全な拡大 配置図を第 1 章に示します。

警告:周辺機器やコンポーネントを追加したり取り外す前に、必ずコンピュータの電源をオフに してから、AC アダプタのプラグを抜いてください。さもなければ、マザーボードや周辺機器が 重大な損害をこうむることもあります。全てを十分にチェックした後で、AC 電源コードのプラ グを差し込んでください。

# (1). ATX 電源入力コネクタ

このマザーボードには 2 つの電源コネクタが搭載されており、少なくとも 300W、20A +5VDC または 720mA +5VSB の容量を持つ ATX12V 電源装置に接続します。

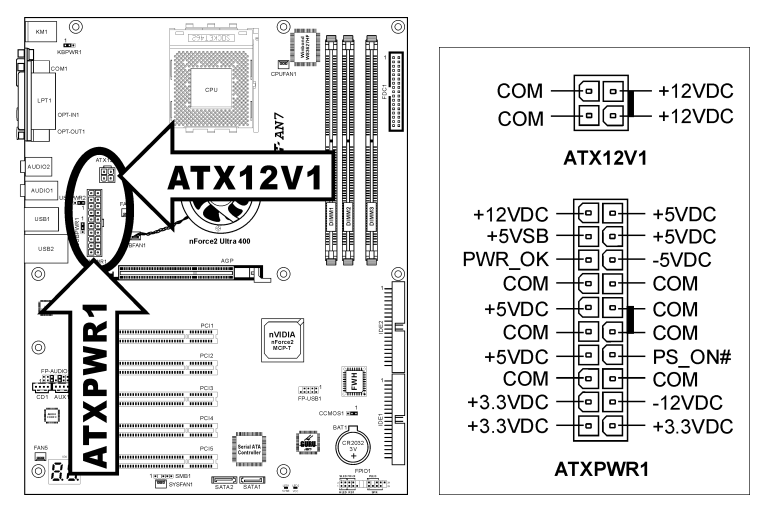

### <span id="page-12-0"></span>(2). FAN コネクタ

これらの 3 ピンコネクタはそれぞれ、システムに取り付けられたクーリングファンに電源を供給 します。

- CPUFAN1:CPU ファン
- NBFAN1:チップセットファン
- SYSFAN1:システムファン
- FAN4, FAN5:補助ファン

警告:これらのファンコネクタはジャンパではありません。これらのコネクタにジャンパキャッ プをかぶせないでください。

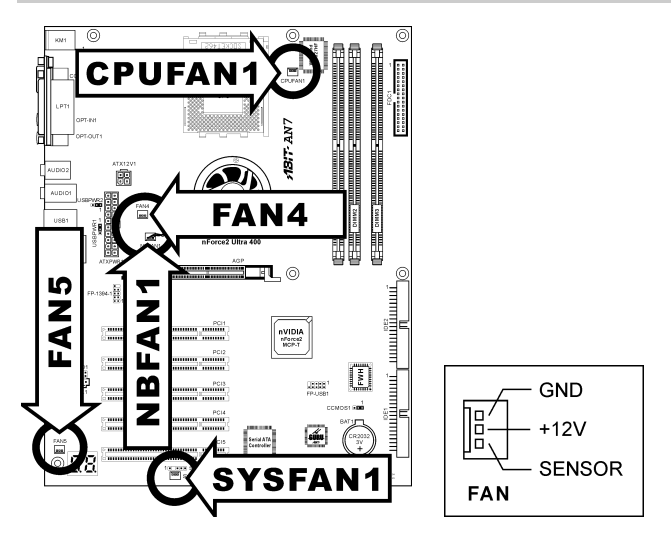

# <span id="page-13-0"></span>(3). CMOS メモリクリアリングヘッダ

この CCMOS1 ヘッダはジャンパキャップを使用して、CMOS メモリを消去します。

- ピン 1-2 ショート(デフォルト):標準操作。
- ピン 2-3 ショート:CMOS メモリの消去。

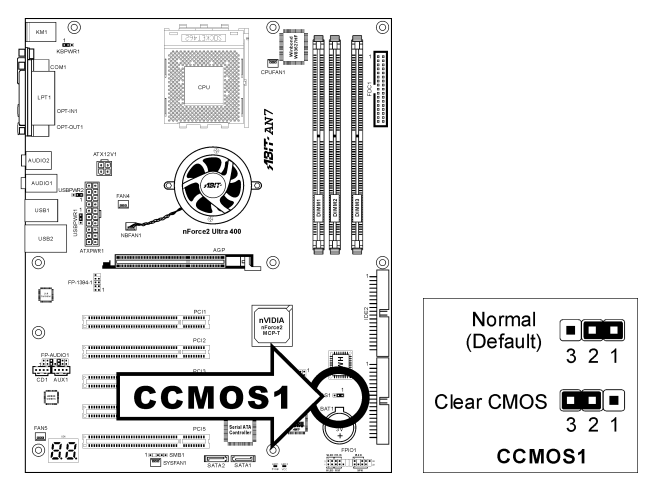

警告:CMOS メモリをクリーニングする前に、まず(+5V スタンバイ電源を含め)電源をオフにし てください。さもなければ、システムが異常な動作を引き起こしたり故障する可能性があります。

# <span id="page-14-0"></span>(4). ウェークアップヘッダ

#### • KBPWR1:

ピン 1-2 ショート(デフォルト):キーボード/マウスポートでのウェークアップ機能のサ ポートを無効にします。 ピン 2-3 ショート:キーボード/マウスポートでのウェークアップ機能のサポートを有効に します。

#### • USBPWR1:

ピン 1-2 ショート(デフォルト):USB1 ポートでのウェークアップ機能を無効にします。 ピン 2-3 ショート:USB1 ポートでのウェークアップ機能を有効にします。

#### • USBPWR2:

ピン 1-2 ショート(デフォルト):USB2 ポートでのウェークアップ機能を無効にします。 ピン 2-3 ショート:USB2 ポートでのウェークアップ機能を有効にします。

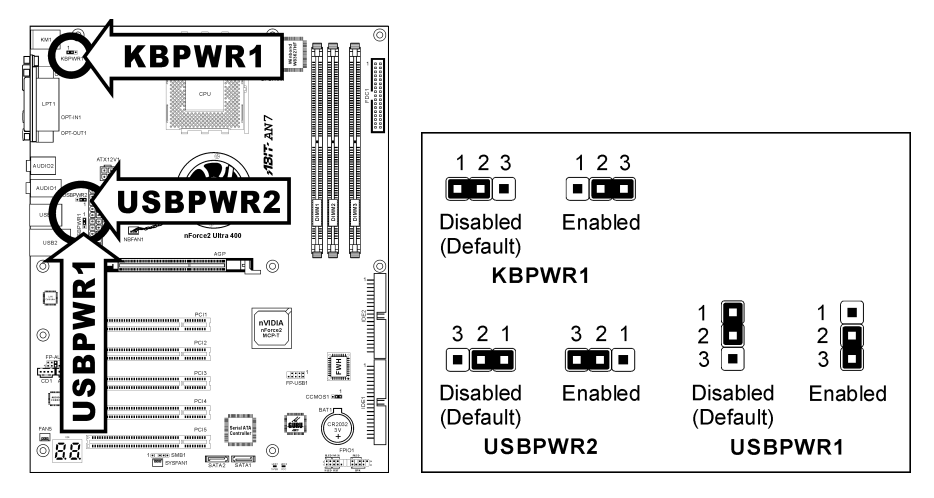

## <span id="page-15-0"></span>(5). 前面パネルのスイッチとインジケータ接続

このヘッダは、スイッチと LED インジケータをシャーシ前面パネルに接続するために使用され ます。

電源 LED のピン位置と方向に注してください。下図のピンに一直線に並んでいる"+"のマークは、 LED 接続のプラス極を表します。これらのヘッダに間違いなく接続してください。方向を逆に 接続しても LED が点灯しないだけのことですが、スイッチの間違った接続はシステムの故障の 原因となることがあります。

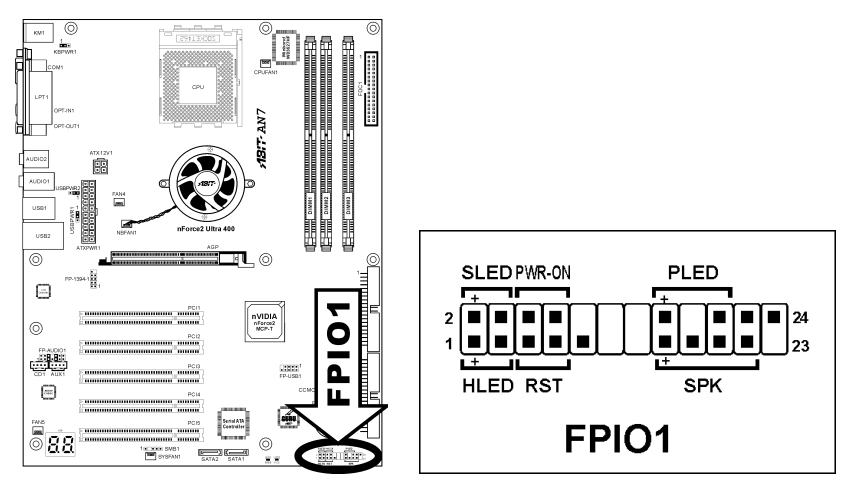

- HLED $(2^{\circ}\times 1, 3)$ : シャーシ前面パネルの HDD LED ケーブルに接続します。
- RST $(2^{\circ} \times 5, 7)$ : シャーシ前面パネルのリセットスイッチケーブルに接続します。
- SPK $(2^{\circ}\!\!\!\!\!\!\times 15, 17, 19, 21)$ : シャーシのシステムスピーカーケーブルに接続します。
- SLED $(2^2 \times 2, 4)$ : シャーシ前面パネルのサスペンド LED ケーブル(もしあれば)に接続します。
- PWR-ON $(E' \vee 6, 8)$ : シャーシフロントパネルの電源スイッチケーブルに接続します。
- PLED $(2^{\circ} \times 16, 18, 20)$ : シャーシフロントパネルの電源 LED ケーブルに接続します。

# <span id="page-16-0"></span>(6). 追加 USB ポートヘッダ

これらのヘッダはそれぞれ、USB 2.0 仕様に対して設計された USB ケーブルを通して、2 つの追 加 USB 2.0 ポート接続を提供します。

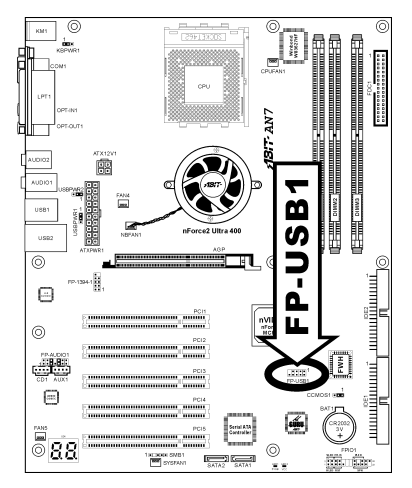

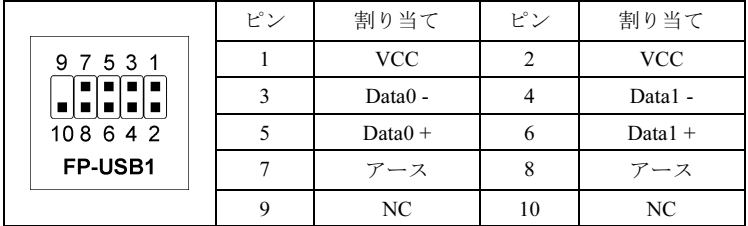

# <span id="page-17-0"></span>(7). 追加 IEEE1394 ポートヘッダ

これらのヘッダはそれぞれ、延長ケーブルとブラケットを通して、1 つの追加 IEEE1394 ポート 接続を提供します。

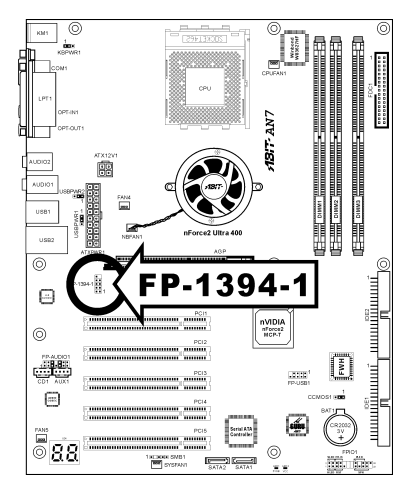

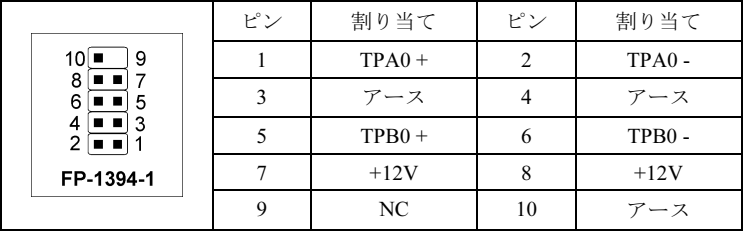

## <span id="page-18-0"></span>(8). 前面パネルのオーディオ接続ヘッダ

このヘッダは、フロントパネルでのオーディオコネクタに接続を提供します。

- 前面パネルでオーディオコネクタを使用するには、このヘッダのすべてのジャンパを取り 外し、シャーシに付属する延長ケーブルで前面パネルに接続します。
- 背面パネルでオーディオコネクタを使用するには、延長ケーブルを抜き、ピン 5-6、およ びピン 9-10 のジャンパを元に戻します(デフォルト設定)。

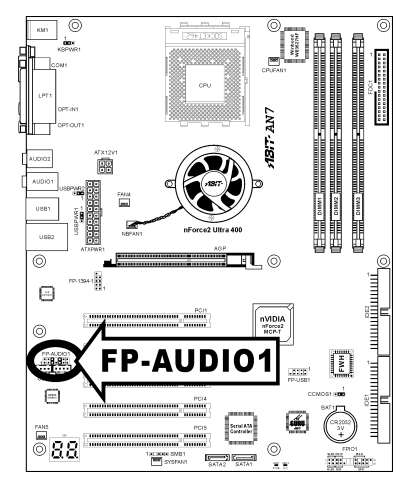

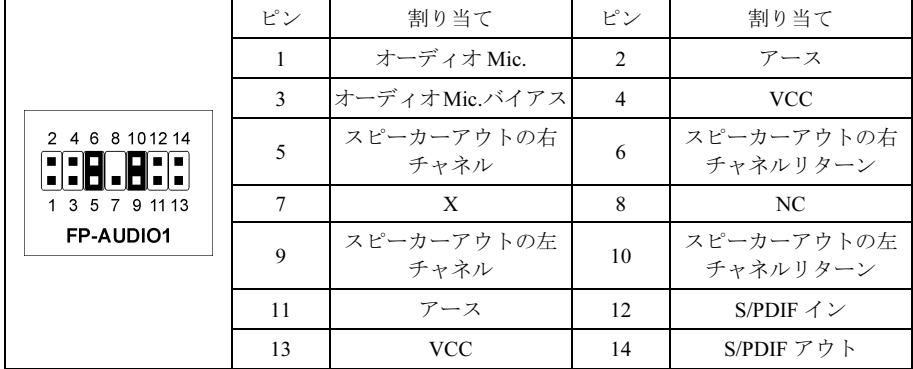

# <span id="page-19-0"></span>(9). 内部オーディオコネクタ

これらのコネクタは、内部 CD-ROM ドライブまたはアドオンカードのオーディオ出力に接続し ます。

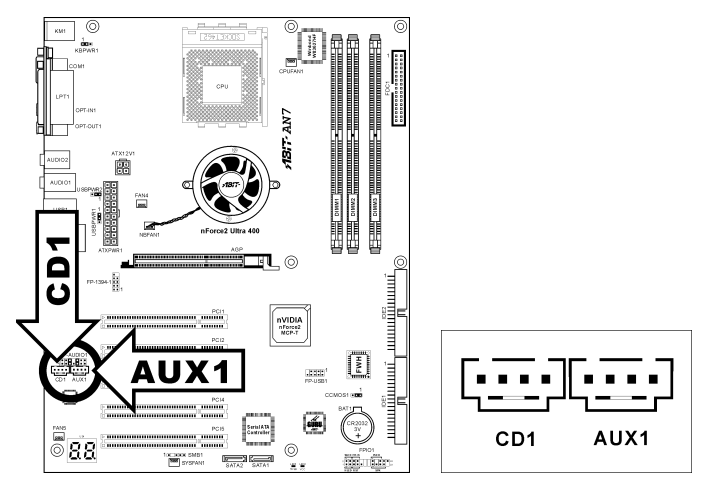

### (10). 加速式グラフィックスポートスロット

このスロットは、AGP 8X までオプションの AGP グラフィックスカードをサポートします。グ ラフィックスカードの詳細については、当社の Web サイトを参照してください。

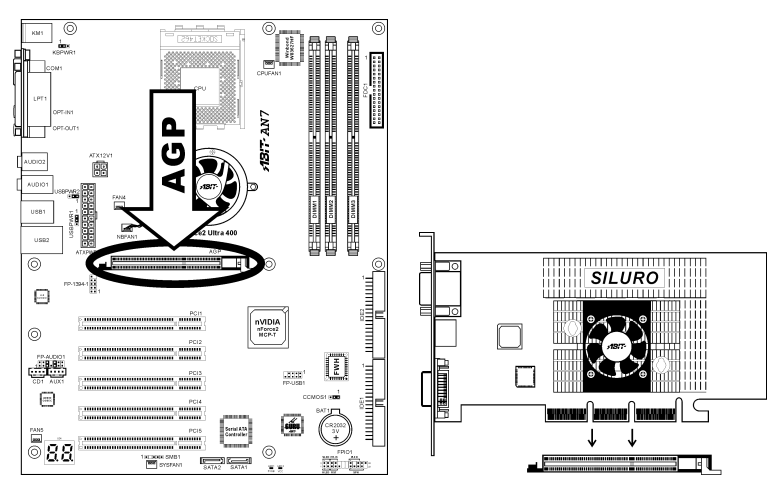

注意:このマザーボードは 3.3V AGP カードをサポートしません。1.5V または 0.8V AGP カード のみをご使用下さい。

# <span id="page-20-0"></span>(11). フロッピーディスクドライブコネクタ

このコネクタは 34 ピン、34 コンダクタリボンケーブルを介して、2 つの標準フロッピーディス クドライブをサポートします。

フロッピーディスクドライブのケーブルに接続するには、次の手順を実行します。

- 1. リボンケーブルの一方の端を FDC1 コネクタに取り付けます。リボンケーブルの着色され た端を FDC1 コネクタのピン 1 に合わせます。
- 2. リボンケーブルのもう一方の端をディスクドライブのコネクタに接続します。リボンケー ブルの着色された端もディスクドライブコネクタのピン 1 に合わせます。末端のコネクタ を、ドライブ A として指定されたドライブに接続します。

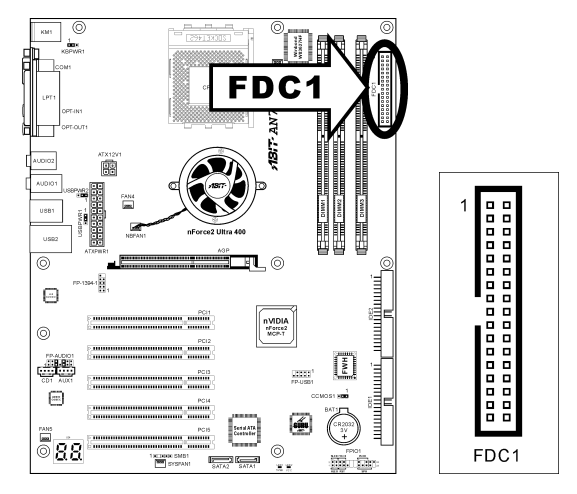

### <span id="page-21-0"></span>(12). IDE コネクタ

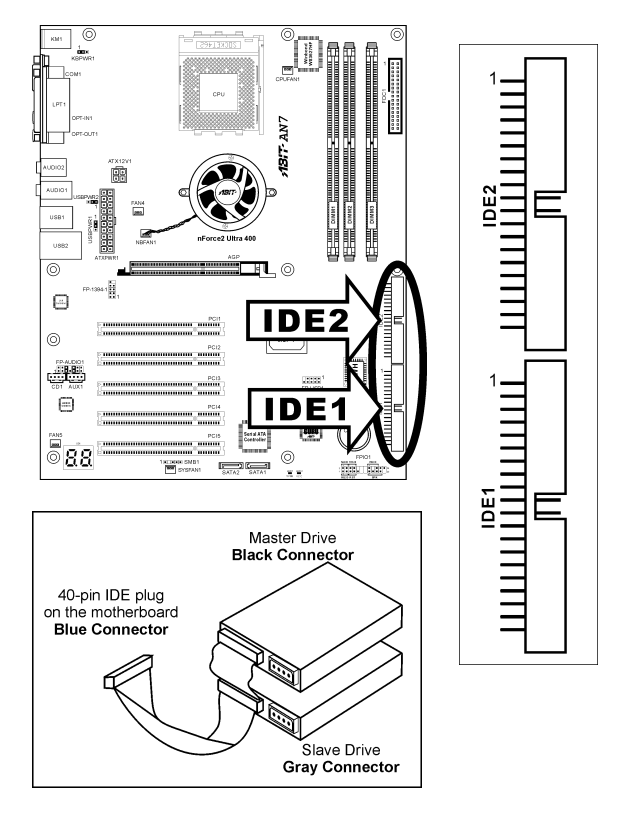

このマザーボボードは 2 つの IDE ポートを提供して、Ultra ATA 66 リボンケーブルにより、Ultra DMA モードで最大 4 基の IDE ドライブに接続します。各ケーブルは 40 ピン 80 コンダクタと 3 つのコネクタを備え、マザーボードに 2 基のハードドライブを接続できるようになっています。 長い方のリボンケーブルの 1 本の端を(青いコネクタ)をマザーボードの IDE ポートに接続し、短 い方のリボンケーブルのほかの 2 本の端(グレーおよび黒のコネクタ)をハードドライブのコネク タに接続します。

2 台のハードドライブを 1 つの IDE チャネルを通して一緒に接続するには、最初のドライブをマ スタに構成してから 2 番目のドライブをスレーブモードに構成する必要があります。ジャンパ設 定については、ドライブのマニュアルを参照してください。IDE1 に接続された最初のドライブ は通常「プライマリマスタ」と呼ばれ、2 番目のドライブは「プライマリスレーブ」と呼ばれま す。IDE2 に接続された最初のドライブは「セカンダリタスタ」と呼ばれ、2 番目のドライブは 「セカンダリスレーブ」と呼ばれます。

CD-ROM のような従来の速度の遅いドライブを同じ IDE チャネルに接続すると、システム全体 の性能が落ちることになるので、避けてください。

# <span id="page-22-0"></span>(13). シリアル ATA コネクタ

これらのコネクタは、Serial ATA ケーブル経由で各チャネル毎に 1 つの Serial ATA デバイスを 接続するために用意されています。

SATA1 および SATA2 のコントローラを有効にするには、「Onboard PCI Device」の BIOS メ ニュー で「Serial ATA Controller」を有効 (初期設定) にしておく必要があります。

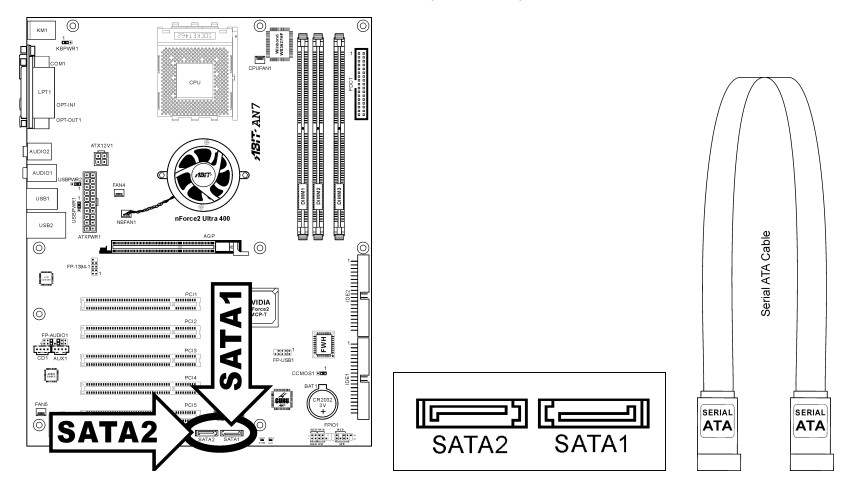

### <span id="page-23-0"></span>(14). ステータスインジケータ

- LED1 (5VSB): この LED は、電源装置が電源に接続されているときに点灯します。
- LED2 (VCC): この LED は、システムの電源がオンになっているときに点灯します。

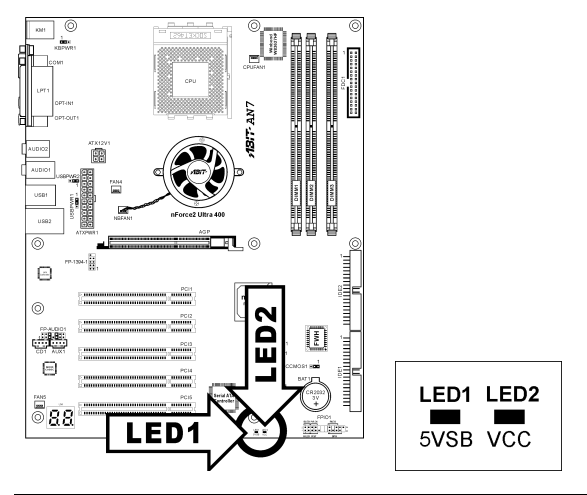

# (15). システム管理バスヘッダ

このヘッダは、システム管理バス(SM バス)用に用意されています。SM バスは I2C バスを特殊 に変更したものです。I<sup>2</sup>C はマルチマスタバスですが、これは複数のチップを同じバスに接続し、 それぞれのチップをデータ転送を初期化することによってマスタとして機能できるようにする ことを意味します。複数のマスタが同時にバスをコントロールしようとすると、仲裁手順がどの マスタに優先権を与えるかを決定します。

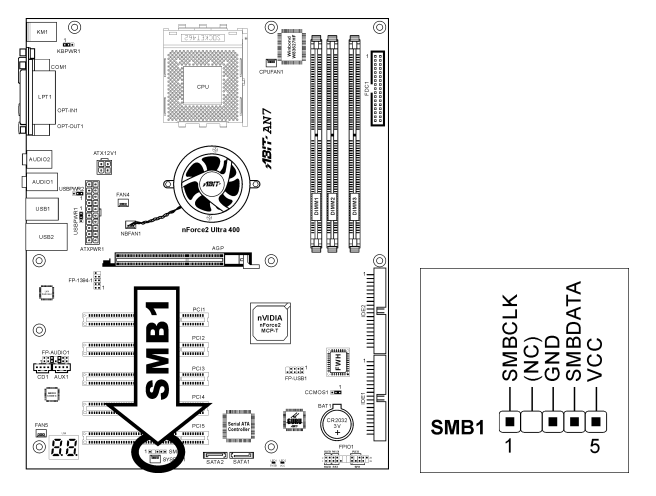

### <span id="page-24-0"></span>(16). POST コードディスプレイ

これは、"POST"コードを表示するための LED デバイスです。POST は Power On Self Test の頭字 語です。コンピュータは、電源をオンにされるたびに POST アクションを実行します。POST 処 理は BIOS によってコントロールされます。コンピュータの主コンポーネントと周辺機器の状態 を検出するために使用されます。各 POST コードは、前もって BIOS によって検出された異なる チェックポイントに対応しています。例えば、「メモリ存在テスト」は重要なチェックポイント で、その POST コードは"C1"です。BIOS は POST アイテムを実行しているとき、対応する POST コードをアドレス 80h に書き込みます。POST がパスすると、BIOS は次の POST アイテムを処 理し、次の POST コードをアドレス 80h に書き込みます。POST が失敗すると、我々はアドレス 80h で POST コードをチェックしどこに問題があるのかを探し出します。

この LED デバイスは、ABIT コンピュータが独占的に開発した"uGuru"チップセットである、 AC2003 の"POST"コードも表示します。

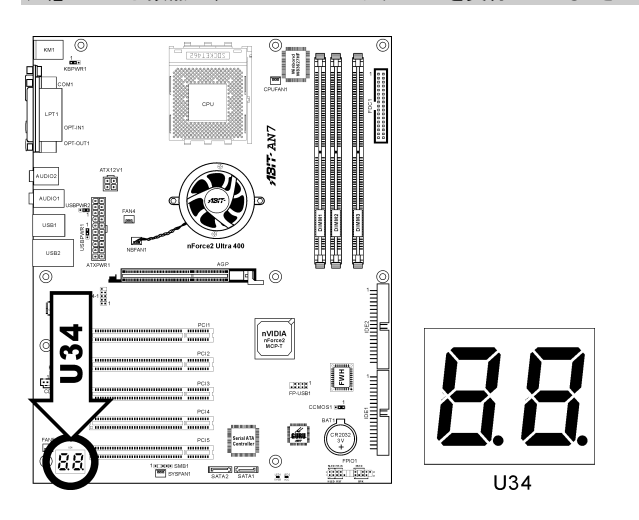

注意: この小数点は、AC2003 POST アクションを実行しているときに点灯します。

AWARD および AC2003 POST コード定義の付録をご覧ください。

### <span id="page-25-0"></span>(17). 背面パネルの接続

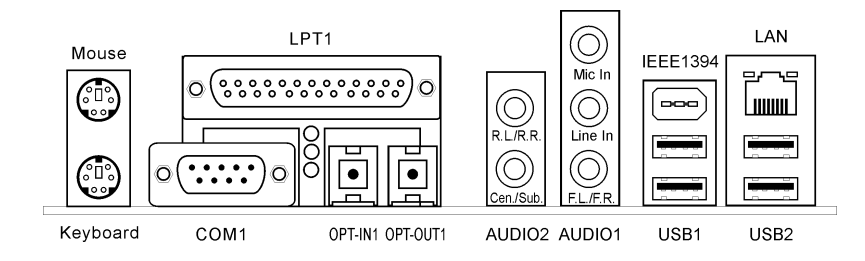

- マウス: PS/2 マウスに接続します。
- キーボード: PS/2 キーボードに接続します。
- LPT1:この通信プロトコルをサポートするプリンタやその他のデバイスに接続します。
- COM1:この通信プロトコルをサポートする外部モデム、マウスまたはその他のデバイス に接続します。
- OPT-IN1:このコネクタは、光ファイバを通してデジタルマルチメディアデバイスへの S/PDIF イン接続を提供します。
- OPT-OUT1:このコネクタは、光ファイバを通してデジタルマルチメディアデバイスへの S/PDIF アウト接続を提供します。
- AUDIO2:

R.L./R.R. (背面左 / 背面右): 5.1 チャネルのオーディオシステムの背面左および背面右 チャネルに接続します。

Cen./Sub. (センター / サブウーファ):5.1 チャネルのオーディオシステムのセンターお よびサブウーファチャネルに接続します。

- AUDIO1: Mic In:外部マイクからプラグに接続します。 Line In:外部オーディオソースからラインアウトに接続します。 F.L./F.R.(前面左 / 前面右):5.1 チャネルまたは通常の 2 チャネルオーディオシステム の前面左と前面右チャネルに接続します。
- IEEE1394 : IEEE1394 プロトコルのデバイスに接続します。
- LAN:構内通信網(LAN)に接続します。
- USB1/USB2:スキャナ、デジタルスピーカー、モニタ、マウス、キーボード、ハブ、デジ タルカメラ、ジョイスティックなどの USB デバイスに接続します。

# <span id="page-26-0"></span>第3章 BIOS について

このマザーボードはプログラム可能な EEPROM を提供し、BIOS ユーティリティを更新するこ とができます。BIOS (基本入出力システム)はプロセッサと周辺装置の間で通信の基本レベルを 処理するプログラムです。マザーボードを取り付けたり、システムを再構成したり、"セットア ップの実行"を指示するときにだけ、BIOS セットアッププログラムを使用します。本章では、 BIOS ユーティリティのセットアップユーティリティを説明します。

システムの電源をオンにすると、BIOS メッセージが画面に表示され、メモリがカウントを開始 し、次のメッセージが画面に表示されます。

#### PRESS DEL TO ENTER SETUP

応答する前にメッセージが消えたら、<Ctrl> + <Alt> + <Del>キーを押すか、コンピュータシャー シのリセットボタンを押してステムを再起動します。これらの 2 つの方法が失敗した場合のみ、 電源をオフにした後またオンにしてシステムを再起動することができます。

<Del>キーを押した後、メインメニュー画面が表示されます。

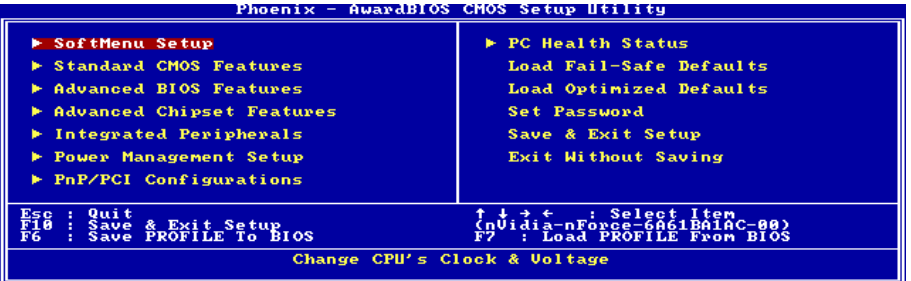

注:システムの安定性と性能を高めるために、当社の技術陣が BIOS メニューを絶えず改良して います。BIOS セットアップ画面と本書で示した説明は参照のためのもので、画面に表示される ものと完全に一致しないこともあります。

BIOS セットアップメインメニューには、複数のオプションが表示されます。本章の以下のペー ジでこれらのオプションをステップバイステップで説明しますが、ここで使用する機能キーにつ いて、まず簡単に説明いたします。

#### Esc:

このボタンを押すと、BIOS セットアップを終了します。

### ↑↓← →:

メインメニューでこれらのボタンを押すと、確認または修正するオプションを選択できます。

#### F10:

BIOS パラメータのセットアップが完了したら、このボタンを押してこられのパラメータを保存 し、BIOS セットアップメニューを終了します。

#### F6:

新しい BIOS を保存するプロファイルを作成することができます。メインメニューで<F6>ボタン を押すと、5 つの数字(1~5)を持つダイアログボックスが画面に表示されます。数字を 1 つ選択し、 <Enter>を押します。次に、次のようなメッセージとともに確認ダイアログボックスが表示され ます。

#### Save Profile To BIOS (Y/N)?

"Y"を押すと、次のメッセージが表示されプロファイル名を簡単に作成できるようになります。

#### Enter Profile Name:

プロファイル名を入力し、<Enter>を押します。新しい BIOS 設定が選択したプロファイルに保 存されました。

#### 注: 最大 5 つのプロファイルを保存できます。

#### F7:

メインメニューで<F7>を押すと、5 つの数字(1~5)を持つダイアログボックスが画面に表示され ます。希望するプロファイルを選択し、<Enter>を押します。次に、次のような確認ダイアログ ボックスが表示されます。

#### Load Profile From BIOS (Y/N)?

"Y" を押すと、このプロファイルに BIOS 設定がロードされます。

# <span id="page-28-0"></span>3-1. SoftMenu Setup

SoftMenu ユーティリティは、CPU の動作速度プログラムするための ABIT の独占的で究極のソ リューションです。CPU FSB 速度、マルチプライヤファクタ、AGP & PCI クロック、CPU コア 電圧に関する全てのパラメータはワンタッチで操作することができます。

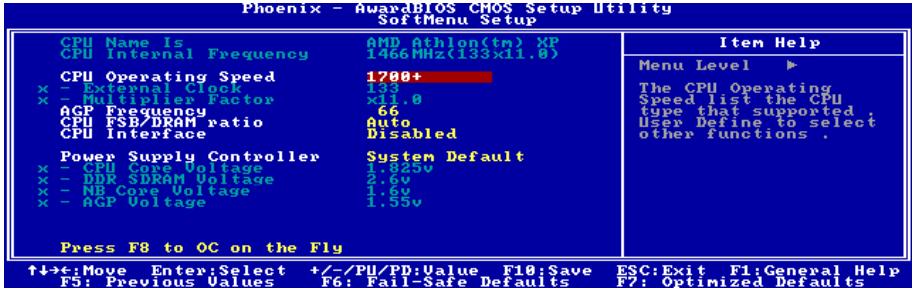

#### CPU Name Is:

このアイテムは CPU のモデル名、例えば AMD Athlon(tm) XP を表示します。

#### CPU Internal Frequency:

このアイテムは CPU の内部クロック速度を表示します。

#### CPU Operating Speed:

このアイテムは、お使いの CPU のタイプと速度に従って CPU のオペレーティング速度を表示し ます。[User Define] (ユーザー定義) オプションを選択すると、マニュアルオプションに入ること ができます。

#### User Define:

警告:クロック倍数と外部クロックの設定を誤ると、CPU をダメージを与えることがあります。 PCI のチップセットまたはプロセッサの仕様よりも高い周波数に設定すると、メモリモジュール エラー、システムクラッシュ、ハードディスクドライブのデータロス、VGA カードや他のアド オンカードの誤動作を招く場合があります。CPU の仕様外の設定は本書の目的ではありません。 そうした設定はエンジニアリングテストのためで、通常のアプリケーションでは使用しないでく ださい。

仕様を超える設定に対して保証はできません。これに起因するマザーボードまたは周辺装置の損 傷に対して当社は責任を負わないものとします。

#### External Clock:

このアイテムは、CPU フロントサイドバスの速度を 100 から 300 まで設定します。取り付けた CPU の仕様制限によって、その標準のバス速度を超えて設定した速度はサポートされますが、 保証はされません。

#### Multiplier Factor:

このアイテムは、取り付けた CPU の乗数を設定します。

ユーザーマニュアル

注意:プロセッサによっては、この乗数をロックしているものもあり、その場合大きい乗数を選 択することはできません。

#### **AGP Frequency:**

このアイテムは、66MHz から 99MHz まで AGP クロック速度を設定します。AGP 仕様の制限に より、この標準のクロック速度を超えて設定した速度はサポートされますが、保証はいたしませ  $h<sub>o</sub>$ 

#### CPU FSB/DRAM ratio:

このアイテムは、CPU と DRAM の間で周波数比を設定します。

#### CPU Interface:

次の2つのオプションが指定できます: Disabled (使用しない) → Enabled (使用する)。デフ ォルト設定は Disabled(使用しない)です。Disabled(使用しない)に設定しているとき、シス テムはもっとも安定した CPU/FSB パラメータを使用します。Enabled (使用する)を選択すると、 システムはオーバークロックされた CPU/FSB パラメータを使用します。

#### Power Supply Controller:

このオプションは、デフォルトの電圧とユーザー定義した電圧を切り替えます。現在の電圧設定 が検出できなかったり正しくない場合の除き、この設定はデフォルトのままにしておいてくださ い。オプション"User Define" (ユーザー定義) は、次の電圧を手動で選択できます。

#### CPU Core Voltage:

このアイテムは、CPU のコア電圧を選択します。

#### DDR SDRAM Voltage:

このアイテムは、DRAM の電圧を選択します。

#### NB Core Voltage:

このアイテムは、NB Core の電圧を選択します。

#### AGP Voltage:

このアイテムは、AGP の電圧を選択します。

注意:間違った電圧設定を行うと、システムが不安定になったり、CPU が損傷することさえあ ります。その結果を十分掌握していない限り、デフォルトの設定のままにしておいてください。

#### Press F8 to OC on the Fly:

アイテムの"External Clock" と"Voltage"を新しく設定したら、このメニューで<F8>ボタンを押し てください。直ちに有効になります。

注意: その仕様を大きく超える外部クロックはシステムが不安定になったりエラーを起こす原因となり ます。十分に注意して操作を進めてください。

# <span id="page-30-0"></span>3-2. Standard CMOS Features

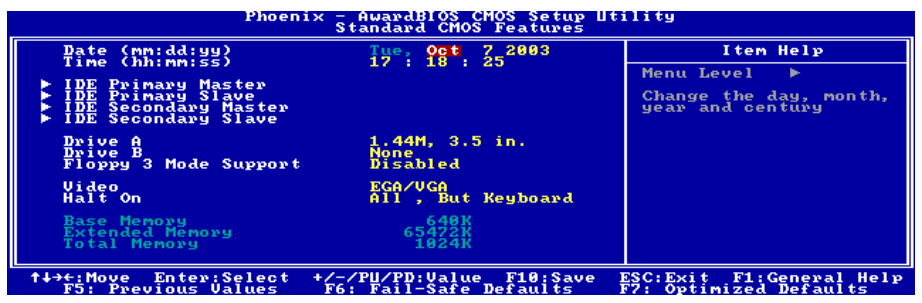

#### Date (mm:dd:yy):

このアイテムは[月]、[日]、[年]の形式で指定する日付(通常、現在の日)を設定します。

#### Time (hh:mm:ss):

このアイテムは[時]、[分]、[秒]の形式で指定する日付(通常、現在の時間)を設定します。

### IDE Primary Master/Slave、IDE Secondary Master/Slave:

<Enter>キーをクリックすると、サブメニューに入ります。

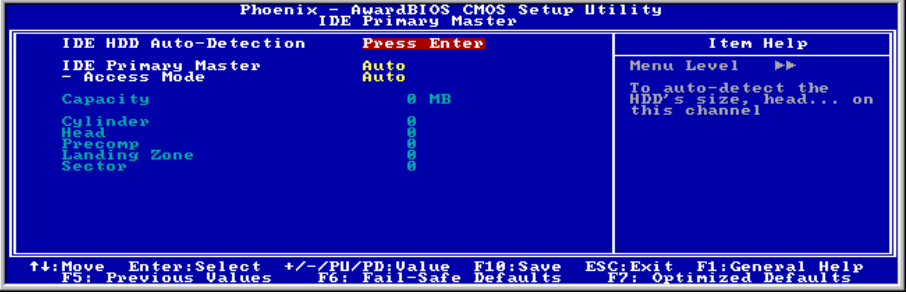

#### IDE HDD Auto-Detection:

このアイテムでは、<Enter> キーを押すことによって IDE ドライバのパラメータを検出できるよ うになっています。パラメータが画面上に自動的に表示されます。

#### IDE Primary Master/Slave、IDE Secondary Master/Slave:

 [Auto] (自動) に設定すると、BIOS はどの種類の IDE ドライブを使用しているかを自動的にチ ェックします。自分でドライブを定義したい場合、これを[Manual] (マニュアル) に設定し、パ

ユーザーマニュアル

ラメータの意味を完全に理解していることを確認してください。正しい設定を得るには、デバイ スメーカーが提供する使用説明書を参照してください。

#### Access Mode:

このアイテムはお使いの IDE デバイスにアクセスするモードを選択します。このアイテムをデ フォルトの [Auto] (自動) 設定のままにしておくと、HDD のアクセスモードを自動的に検出しま す。

#### Capacity:

このアイテムはディスクドライブのおおよその容量を表示します。一般に、サイズはディスクチ ェックプログラムに示されるフォーマット済みディスクのサイズよりいくらか大きくなってい ます。

#### Cylinder:

このアイテムはシリンダの数を構成します。

#### Head:

このアイテムは読込/書込ヘッドの数を構成します。

#### Precomp:

このアイテムは、書込タイミングを変更するシリンダの数を表示します。

#### Landing Zone:

このアイテムは、読取り/書込みヘッド用のランディングゾーンとして指定されるシリンダの番 号を表示します。

#### Sector:

このアイテムは、トラック当りのセクタの数を構成します。

### **& Standard CMOS Features Setup Menu に戻ります:**

#### Drive A & Drive B:

このアイテムは取り付けたフロッピードライブ(通常、ドライブ A のみ)のタイプを設定しま す。

#### Floppy 3 Mode Support:

このアイテムによって、日本のコンピュータシステムの「3 モードフロッピードライブ」を使用 し、ドライブ A、B、または AB 両方のドライブを選択することができます。日本標準のフロッ ピードライブを使用しない場合、デフォルトの [Disabled] (使用不可能) 設定のままにしてくだ さい。

#### Video:

このアイテムは、一次システム監視で使用されるビデオアダプタのタイプを選択します。

[EGA/VGA]: (Enhanced Graphics Adapter/Video Graphics Array) EGA、VGA、SVGA、PGA モニタ アダプタの場合。

[CGA 40]: (Color Graphics Adapter) 40 カラムモードで駆動。

[CGA 80]: (Color Graphics Adapter) 80 カラムモードで駆動。

[Mono]: (Monochrome adapter) 高解像度のモノクロームアダプタを組み込み。

#### Halt On:

このアイテムは、システムの起動中にエラーが検出された場合、システムを停止するかどうかを 決定します。

[All Errors]: システムブートは、BIOS が致命的でないエラーを検出すると必ず停止します。

[No Errors]: システムブートは、エラーを検出すると停止します。

[All, But Keyboard]: システムブートは、キーボードエラー以外のすべてのエラーに対して停止 します。

[All, But Diskette]: システムブートは、ディスケットエラー以外のすべてのエラーに対して停止 します。

[All, But Disk/Key]: システムブートは、ディスケットまたはキーボードエラー以外のすべての エラーに対して停止します。

#### Base Memory:

このアイテムは、システムにインストールされた基本メモリの量を表示します。基本メモリの値 は 640K を搭載したシステムの場合一般的には 640K ですが、マザーボードにさらに多くのメモ リサイズをインストールすることもできます。

#### Extended Memory:

このアイテムは、システムの起動中に検出された拡張メモリの量を表示します。

#### Total Memory:

このアイテムは、システムで利用できる総メモリを表示します。

# <span id="page-33-0"></span>3-3. Advanced BIOS Features

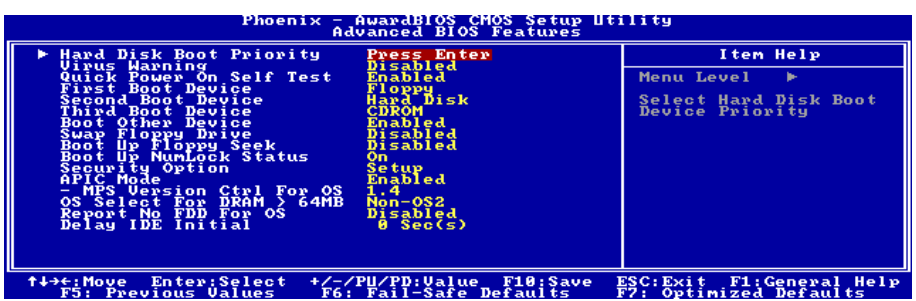

#### Hard Disk Boot Priority:

このアイテムは、ハードディスクのブート優先順位を選択します。<Enter>キーを押すことによ って、そのサブメニューに入り、ここで検出されたハードディスクをシステム起動のためのブー トシーケンス用に選択することができます。

このアイテムは、1 次/2 次/3 次ブートデバイスアイテムのどれかに[ハードディスク]のオプショ ンがあるときのみ機能します。

#### Virus Warning:

このアイテムは Enabled (使用する)または Disabled (使用しない)に設定できます。デフォル トは Disabled です。この機能を使用すると、ソフトウェアやアプリケーションからブートセク タやパーティションテーブル対して書込みアクセスがある度に、ブートウィルスがハードディス クにアクセスしようとしているとして警告を出します。

#### Quick Power On Self Test:

[Enabled] (使用可能) に設定していると、このアイテムはシステムの電源をオンにした後電源オ ンセルフテスト(POST)の速度を上げます。BIOS は POST の間いくつかのチェックを短縮したり スキップします。

#### First Boot Device / Second Boot Device / Third Boot Device / Boot Other Device:

[First Boot Device] (第 1 ブートデバイス)、[Second Boot Device] (第 2 ブートデバイス)、[Third Boot Device](第 3 ブートデバイス) アイテムでそれぞれ起動する第 1、第 2、第 3 ドライブを選択しま す。BIOS は選択したドライブのシーケンスに従ってオペレーティングシステムを起動します。 以上の 3 つのアイテム以外のデバイスから起動したい場合は、[他のデバイスを起動]を[Enabled] (使用可能) に設定してください。

#### Swap Floppy Drive:

[Enabled] (使用可能) に設定しているときに、システムをフロッピードライブから起動すると、 システムは通常のドライブAの代わりにドライブBから起動します。この機能を使用するには、 システムに 2 基のフロッピードライブを接続している必要があります。

#### Boot Up Floppy Seek:

[Enabled] (使用可能) に設定していると、BIOS はフロッピーディスクドライブがインストールさ れているかどうかをチェックします。

#### Boot Up NumLock Status:

このアイテムは、システムが起動するときに数値キーボードのデフォルトの状態を決定します。

[On]:数字キーとしての数値キーパッド機能。

[Off]:矢印キーとしての数値キーパッド機能。

#### Security Option:

このアイテムは、システムがパスワードを要求するとき – システムが起動するたびか、または BIOS セットアップに入るときのみかを決定します。

[Setup]: パスワードは BIOS セットアップにアクセスするときのみ要求されます。

[System]: パスワードはコンピュータが起動するたびに要求されます。

注:パスワードは忘れないでください。パスワードを忘れた場合、コンピュータのケースを開け て、CMOS のすべての情報をクリアにしてからシステムを起動してください。この場合、以前 に設定したすべてのオプションはリセットされます。

#### APIC Mode:

このアイテムは、そのデフォルトの設定のままにしておいて下さい。

#### MPS Version Ctrl For OS:

この項目は、このマザーボードが使用する MPS (多重プロセッサ什様)のバージョンを指定し ます。オプションは 1.1 と 1.4 です。デフォルトの設定は 1.4 です。デュアルプロセッサを実行 するために古い OS を使用する場合、このオプションを 1.1 に設定してください。

#### OS Select For DRAM > 64MB:

このアイテムにより、OS/2 で 64MB 以上のメモリにアクセスできます。OS/2 以外のオペレーテ ィングシステムの場合、このアイテムをデフォルトの[非 OS2]設定のままにしておいてください。

#### Report No FDD For OS:

[Enabled] (使用可能) に設定すると、このアイテムによりフロッピーディスクドライブがなくて も一部の古いオペレーティングシステムを実行できます。

#### Delay IDE Initial:

このアイテムにより、BIOS は遅延時間を引き延ばすことによって一部の古いまた特殊な IDE デ バイスをサポートすることができます。値を大きくすると、デバイスを初期化したり動作できる 準備をするための遅延時間が長くなります。

# <span id="page-35-0"></span>3-4. Advanced Chipset Features

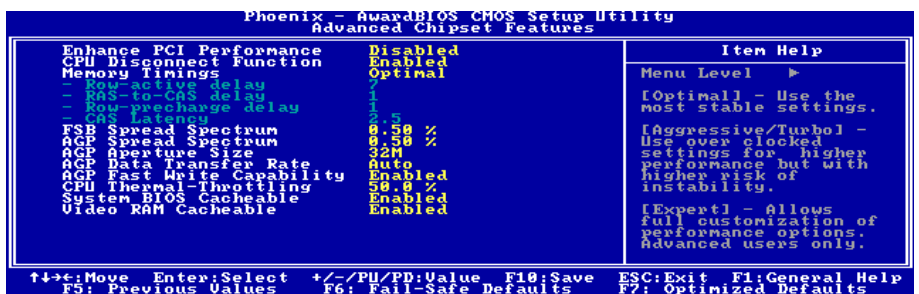

#### Enhance PCI Performance:

次の2つのオプションが指定できます: Disabled(使用しない) → Enabled(使用する)。デフ ォルトは Disabled(使用しない)です。このアイテムは PCI 送信性能を改善することができます。

#### CPU Disconnect Function:

[Enabled]に設定すると、システムは C 状態変更で S2K FSB の接続を切ります。

#### Memory Timings:

次の 5 つのオプションを設定できます: Optimal (最適) → Aggressive (アグレッシブ) → Turbo (ターボ) By SPD(SPD による) Expert(エクスパート)。デフォルトは Optimal です。 メモリ互換性を重視する場合は Optimal を選択してください。メモリパフォーマンスを重視する 場合は Aggressive/Turbo を選択してください。ユーザー定義を重視する場合は、Expert を選択し てください。By SPD に設定しているとき、BIOS は DRAM モジュール SPD データを読み込み、 それに格納されている値に自動的に設定します。

#### Row-active delay:

1 から 15 まで、15 のオプションが指定できます。このオプションは行アクティブタイムを指定 します。これは、同じバンクに対する起動コマンドとプリチャージコマンド間のサイクルの最小 数です。

#### RAS-to-CAS delay:

1 から 7 まで、7 のオプションが指定できます。このアイテムは、CAS 遅延に対する SDR/DDR SDRAM RAS を設定するためのものです。SDRAM ACT を定義してコマンド期間の読み取り/書 き込みを行うことができます。

#### Row-precharge delay:

1 から 7 まで、7 のオプションが指定できます。このアイテムは、DRAM にプリチャージコマン ドを発行した後にアイドルクロックを制御します。
### CAS Latency:

次の 3 つのオプションが指定できます: 2.0 → 2.5 → 3.0。デフォルト設定は 2.5 です。お使いの SDRAM 仕様に従って、SDRAM CAS (カラムアドレスストローブ)の待ち時間を選択すること ができます。

## FSB Spread Spectrum:

次の 3 つのオプションが指定できます: Disabled → 0.50% → 1.00%。デフォルト設定は 0.50%で す。

#### AGP Spread Spectrum:

次の2つのオプションが指定できます: Disabled → 0.50%。デフォルト設定は 0.50%です。

### AGP Aperture Size:

このオプションは、AGP デバイスが使用できるシステムメモリの量を指定します。アパチャは グラフィックスメモリアドレススペース用に割り当てられた PCI メモリアドレス範囲の一部分 です。

### AGP Data Transfer Rate:

このアイテムにより、AGP デバイスのデータ転送速度を選択できます。速度が高ければ高いほ ど、システムのグラフィックス速度は高速になり性能も向上します。お使いのグラフィックスカ ードが選択したモードをサポートすることを確認してください。

# AGP Fast Write Capability:

2 つのオプション、Disabled (無効)または Enabled (有効)を使用することができます。デフォルト の設定は Enabled です。お使いの AGP アダプタがこの機能をサポートできる場合、「**有効**」を 選択することができます。そうでない場合は、「無効」を選択します。

#### CPU Thermal-Throttling:

8 つのオプション、Disabled → 87.5% → 75.0% → 62.5% → 50.0%→ 37.5% → 25.0%→ 12.5%に戻 るを利用することができます。デフォルトの設定は 50.0%です。

#### System BIOS Cacheable:

Disabled (使用しない)か Enabled (使用する)のどちらかに設定します。デフォルトは Enabled です。Enabled に設定すると、L2 キャッシュを使用するので、システム BIOS の実行速度が向上 します。

# Video RAM Cacheable:

Disabled (使用しない) か Enabled (使用する) のどちらかに設定します。デフォルトは Enabled です。Enabled を選択すると、L2 キャッシュを使用するので、ビデオ RAM の実行速度が向上し ます。互換性の問題が生じないかどうか VGA アダプタのマニュアルをチェックしてください。

ユーザーマニュアル

# 3-5. Integrated Peripherals

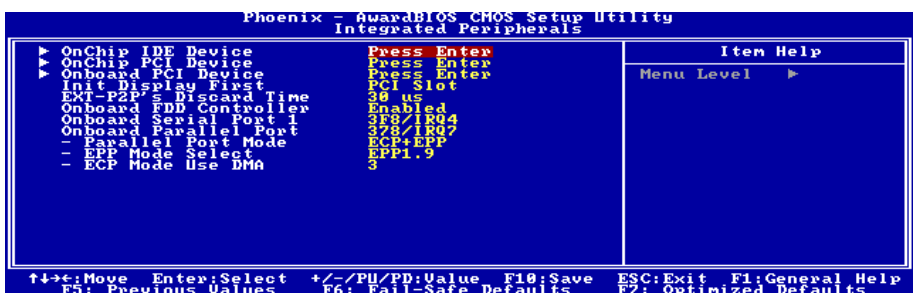

# $\%$  OnChip IDE Device:

<Enter>キーをクリックすると、サブメニューに入ります。

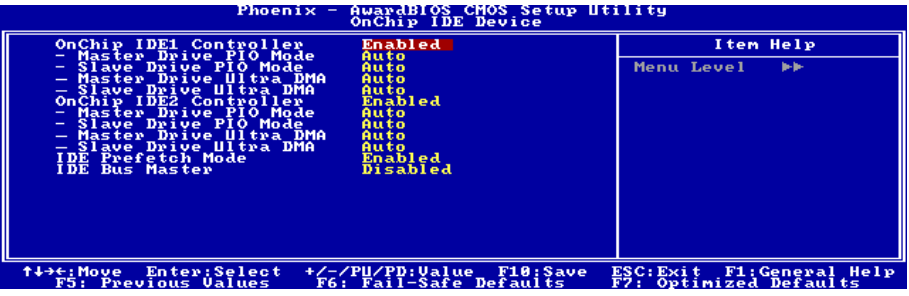

# OnChip IDE1 Controller:

このアイテムにより、一次および二次 IDE コントローラの使用可能/不可能を切り替えることが できます。異なるハードドライブコントローラを追加するには、[Disabled] (使用不可能) を選択 してください。

# Master/Slave Drive PIO Mode

PIO (プログラムド I/O)モードにより、BIOS はコントローラに必要なものを伝えることでコント ローラと CPU が完全なタスクを実行できるようにします。BIOS が一連のコマンドを出して、デ ィスクドライブへの送受信に影響を及ぼすことはありません。

[Auto]: BIOS は、ディスクドライブをチェックした後利用に最も適したモードを選択します。

[Mode 0-4]: ディスクドライブのタイミングに一致するモードを選択できます。間違った設定を 使用しないでください、そうでないとドライブエラーが発生します。

# Master/Slave Drive Ultra DMA

このアイテムにより、Ultra DMA を使用できるように設定できます。

[Auto]: BIOS は、ハードドライブや CD-ROM をチェックした後、利用に最も適したオプション を選択します。

[Disabled]: BIOS はこれらのカテゴリを検出しません。Ultra DMA デバイスを使用中に問題が発 生したら、このアイテムを使用不可能にしてください。

### OnChip IDE2 Controller:

OnChip IDE1 Controller の説明を参照してください。

### IDE Prefetch Mode:

2 つのオプション、無効(Disabled)または有効(Enabled)を使用することができます。デフォルトの 設定は無効(Disabled)です。オンボード IDE ドライブインターフェイスは、高速ドライブアクセ スを先取りするための IDE 先取りをサポートします。プライマリまたはセカンダリアドイン IDE インターフェイスおよびその両方を取り付ける場合、インターフェイスが先取りをサポート していない場合、このフィールドを無効(Disabled)に設定してください。

### IDE Bus Master:

このオプションは、DOS 環境の下で IDE バスマスタリング機能の有効/無効を切り替えます。

# Integrated Peripherals Setup Menu に戻ります:

#### OnChip PCI Device:

<Enter>キーをクリックすると、サブメニューに入ります。

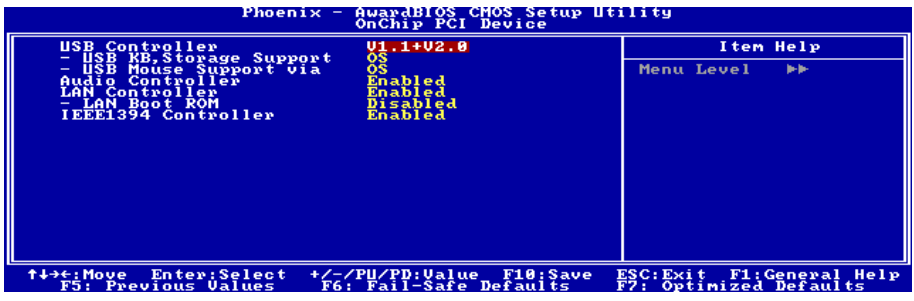

#### USB Controller:

次の 3 つのオプションが指定できます: Disabled(使用しない) → V1.1+V2.0 → V1.1。デフォル ト設定は V1.1+V2.0 です。このアイテムを Disable (使用しない) に設定すると、 "USB キーボ ードサポート"および "USB マウスサポート"アイテムは Integrated Peripherals (統合周辺機 器)メニューで選択できません。

#### USB KB, Storage Support:

このアイテムは、DOS 環境で USB キーボード/USB 記憶装置を使用するために[BIOS]を、OS 環 境で[OS]を選択します。

ユーザーマニュアル

### USB Mouse Support:

このアイテムにより、DOS 環境で USB マウスを使用するための[BIOS]を、または、または OS 環境では[OS]を選択することができます。

## Audio Controller:

このアイテムはオーディオコントローラを使用できるようにします。

# LAN Controller:

このアイテムは LAN コントローラを使用できるようにします。

# LAN Boot ROM:

このアイテムにより、(ディスクドライブの代わりに)ブート ROM を使用して、システムを起 動し、構内通信網に直接アクセスできます。

# IEEE1394 Controller:

このオプションは、IEEE 1394 コントローラの有効/無効を切り替えます。

# Integrated Peripherals Setup Menu に戻ります:

### Onboard PCI Device:

<Enter>キーをクリックすると、サブメニューに入ります。

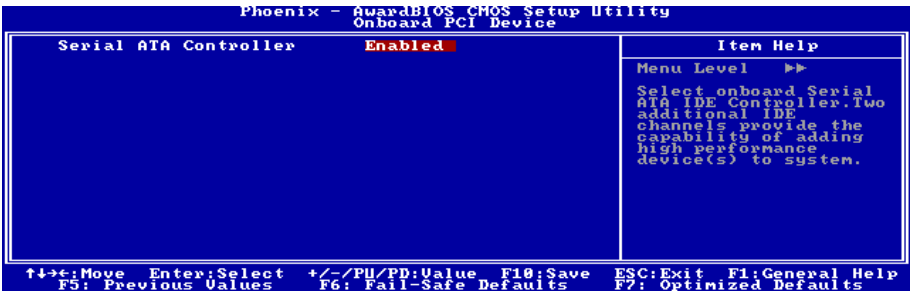

# Serial ATA Controller:

このオプションは、Silicon Image SIL3112A SATA コントローラを有効または無効にします。

# $\%$  Integrated Peripherals Setup Menu に戻ります:

#### Init Display First:

このアイテムは、システムが起動するとき AGP または PCI スロットをまず初期化するために選 択します。

[PCI Slot]: システムが起動するとき、まず PCI を初期化します。

[AGP]: システムが起動するとき、まず AGP を初期化します。

#### EXT-P2P's Discard Time:

このアイテムは、EXT-P2P の放棄時間を設定します。

#### Onboard FDD Controller:

このアイテムはオンボード FDC コントローラを使用できるようにします。Enabled(使用する) または Disabled (使用しない)に設定できます。デフォルトは Enabled です。

# Onboard Serial Port 1:

シリアルポート1の I/O アドレスと IRO を指定します。選択可能な値は Disabled → 3F8/IRO4 → 2F8/IRQ3 → 3E8/IRQ4 → 2E8/IRQ3 → AUTO です。初期値設定は 3F8/IRQ4 です。

#### Onboard Parallel Port:

オンボードパラレルポートの I/O アドレスと IRQ を設定できます。4つのオプションから選択 できます: Disable → 378/IRQ7 → 278/IRQ5 → 3BC/IRQ7。初期値設定は 378/IRQ7 です。

#### Parallel Port Mode:

4つのオプションから選択できます: SPP → EPP → ECP → ECP+EPP。初期値設定は ECP+EPP です。

#### EPP Mode Select:

2つのオプションから選択できます: EPP1.7 → EPP1.9。初期値設定は EPP 1.9 です。パラレル ポートのモードを EPP モードに設定すると、2つの EPP バージョンから選択できます。

## ECP Mode Use DMA:

2つのオプションから選択できます:1→3。初期値設定は3です。パラレルポートのモードを ECP モードに設定すると、DMA チャネルは Channel 1 か Channel 3 となります。

# 3-6. Power Management Setup

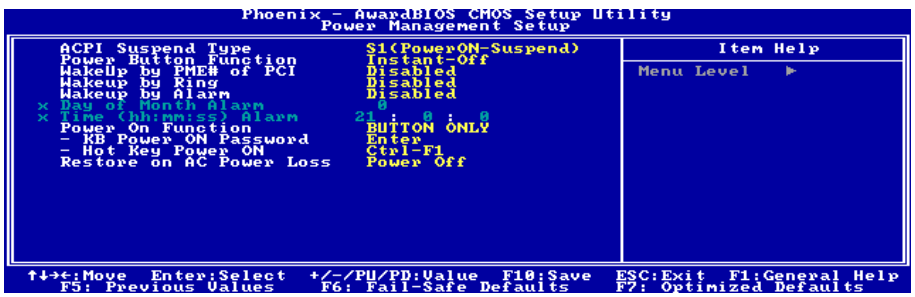

### ACPI Suspend Type:

このアイテムは、サスペンドモードのタイプを選択します。

[S1(PowerOn-Suspend)]:電源オンサスペンド機能を使用可能にします。

[S3(Suspend-To-RAM)]:サスペンド対 RAM 機能を使用可能にします。

#### Power Button Function:

このアイテムは、システムの電源をオフにする方法を選択します。

[Instant-Off]: 電源ボタンを一度押してから離すと、直ちにシステムの電源がオフになります。 [Delay 4 Sec.]: 電源ボタンを 4 秒以上長く押し続けていると、システムの電源がオフになります。 これにより、電源ボタンにうっかり触れたり押したりした場合にシステムの電源がオフになるこ とを防ぐことができます。

#### WakeUp by PME# of PCI:

[Enabled] (使用可能) に設定しているとき、モデムや LAN カードなどのオンボード LAN や PCI カードにアクセスすると、システムを呼び起こす原因となります。PCI カードは呼び起こし機能 をサポートする必要があります。

# Wakeup By Ring:

次の 2 つのアイテム、Disabled (使用しない)または Enabled (使用する)が設定できます。デ フォルトは Disabled (使用しない)です。Enabled (使用しない)に設定するとき、モデムリン グに影響を及ぼすイベントはパワーダウンしたシステムを呼び起こします。

# Wakeup by Alarm:

次の 2 つのオプションが指定できます: Disabled(使用しない) または Enabled(使用する)。 デフォルトは Disabled (使用しない)です。Enabled (使用する)に設定すると、RTC (リアルタ イムクロック)アラームがサスペンドモードからシステムを呼び起こす日と時間を設定できます。

#### Day of Month Alarm/Time (hh:mm:ss) Alarm:

日付(月)アラームと時間アラーム (hh:mm:ss) を設定することができます。発生するイベント はすべて、パワーダウンしたシステムを呼び起します。

#### Power On Function:

このアイテムは、システムの電源をオンにする方法を選択します。

[Password]: パスワードを使用してシステムの電源をオンにします。このオプションを選択して から、<Enter>を押してください。パスワードを入力してください。最大 5 文字まで入力できま す。正確に同じパスワードを入力して確認したら、<Enter>を押します。

[Hot KEY]: <F1> から <F12>までのどれかの機能を使用して、システムの電源をオンにします。

[Mouse Left]: マウスの左ボタンをダブルクリックして、システムの電源をオンにします。

[Mouse Right]: マウスの右ボタンをダブルクリックして、システムの電源をオンにします。

[Any KEY]: キーボードの任意のキーを使用して、システムの電源をオンにします。

[BUTTON ONLY]: 電源ボタンのみを使用して、システムの電源をオンにします。

[Keyboard 98]: "Keyboard 98"互換キーボードの電源オンボタンを使用して、システムの電源をオ ンにします。

# 注: この「電源オン」機能を有効にするには、[KBPWR1]、[USBPWR1]、[USBPWR2]の呼び起こしヘッ ダを[Enabled(有効)]の位置に設定する必要があります。第 2 章、2-4 項の「呼び起こしヘッダ" [KBPWR1]、[USBPWR1]、[USBPWR2]の構成を参照してください。

マウスの呼び起こし機能は、COM ポートや USB タイプではなく、PS/2 マウスでのみ使用可能 です。一部の PS/2 マウスの中には、互換上の問題が理由で呼び起こしができないものもありま す。キーボードの仕様があまりにも古いと、電源をオンにできないことがあります。

## KB Power On Password:

When you perss the <**Enter**> key, then you can enter the password you want. When set be done, you need to saving and leave the BIOS setting menu to reboot your computer system. Next time when you shutdown your computer, you can't use the power button to turn on the computer power anymore. You need to press the password to turn on your computer power.

#### Hot Key Power On:

Fifteen options are available: Ctrl+F1  $\sim$  Ctrl+F12, Power, Wake and Any Key. The default setting is  $Ctrl+FI$ . You can choose the hot key that you want it to turn on your computer power.

#### Restore on AC Power Loss:

このアイテムは、AC 電源に障害が発生した後のシステム動作を選択します。

[Power Off]: AC 電源の障害後に電源が回復しても、システムの電源はオフになったままです。 システムの電源をオンにするには、電源ボタンを押す必要があります。

[Power On]: AC 電源の障害後に電源が回復すると、システムの電源は自動的にオンになります。

[Last State]: AC 電源の障害後に電源が回復すると、システムは電源障害が発生する前の状態に 戻ります。AC 電源の障害が発生したときにシステムの電源がオフになっていたら、電源が回復 したときにもシステムの電源はオフになったままです。AC 電源の障害が発生したときにシステ ムの電源がオンになっていたら、電源が回復したときにシステムの電源はオンになります。

ユーザーマニュアル

# 3-7. PnP/PCI Configurations

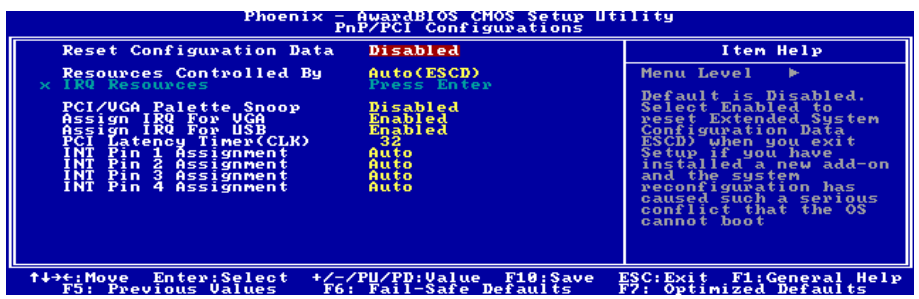

# Reset Configuration Data:

[Enabled]に設定しているとき、BIOS は次回起動時に自動的に ESCD(拡張システム設定データ) をリセットします。そして、設定データの新しいセットを再現します。しかし、次回起動時にこ のオプションは Disabled として自動的に設定します。

# Resources Controlled By:

このアイテムは、全ての起動およびプラグアンドプレイ互換デバイスを構成します。

[Auto(ESCD)]: システムは設定を自動的に検出します。

[Manual]: "IRQ リソース"メニューで、特定の IRQ リソースを選択してください。

# IRQ Resources:

<Enter>キーをクリックすると、サブメニューに入ります。

このアイテムは、各システム割り込みを[PCI デバイス] または [予約済み]に設定します。

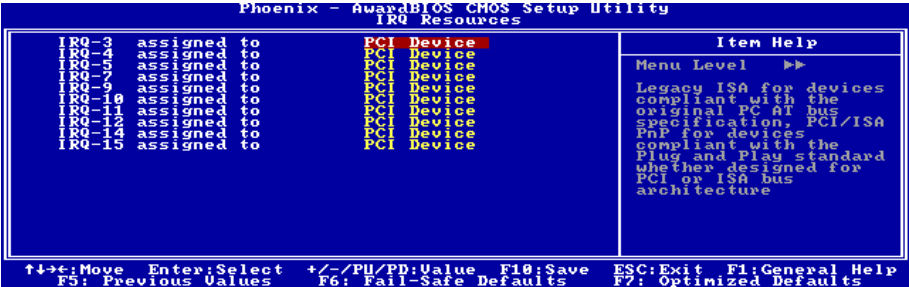

# **や PnP/PCI Configurations Setup Menu に戻ります:**

#### PCI/VGA Palette Snoop:

このアイテムは、MPEG ISA/VESA VGA カードが PCI/VGA で作動できるかどうかを決定します。

[Enabled]: MPEG ISA/VESA VGA カードは、PCI/VGA で作動できます。

[Disabled]: MPEG ISA/VESA VGA カードは PCI/VGA で作動しません。

#### Assign IRQ For VGA:

このアイテムは、取り付けた VGA カードの IRQ を割り当てます。

[Enabled]:取り付けた VGA カードの IRQ を自動的に割り当てます。

[Disabled]:VGA カードによって以前に占有された IRQ は、新しいデバイスでも使用できます。

#### Assign IRQ For USB:

このアイテムは、接続されている USB デバイスに対して IRQ を割り当てます。

[Enabled]: 接続されている USB デバイスに対して IRQ を自動的に割り当てます。

[Disabled]: 接続されている USB デバイスによって以前占有されていた IRQ は、新しいデバイス に対して利用できます。

#### PCI Latency Timer(CLK):

0 から 255 までの DEC(10 進法)番号が設定できます。デフォルトの設定は 32 です。このアイテ ムにより、PCI レイテンシークロック遅延時間を設定することができます。つまり、遅延させた いクロック数を設定できることになります。

#### INT Pin 1 Assignment ~ INT Pin 4 Assignment:

このアイテムは、PCI スロットに取り付けたデバイスの IRQ 番号を自動または手動で指定しま す。

PIRQ (サウスブリッジから出る信号)、INT# (PCI スロット IRQ 信号のことです) のハードウェア レイアウト間の関係については、下の表を参照してください。

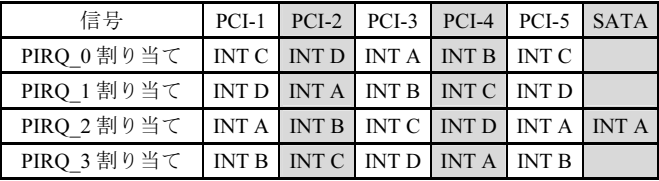

## 注意:

- PCI スロット 1 は PCI スロット 5, SATA で IRQ 信号を共有。
- 同時に 1 つの IRQ を共有するこれらの PCI スロットに 2 枚の PCI カードを取り付けたい 場合、OS と PCI デバイスのドライバが IRQ 共有機能をサポートしていることを確認する 必要があります。

ユーザーマニュアル

# 3-8. PC Health Status

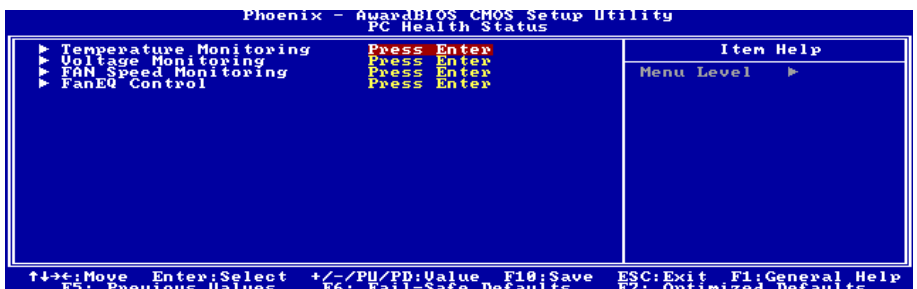

# $\%$  Temperature Monitoring:

<Enter>キーをクリックすると、サブメニューに入ります。

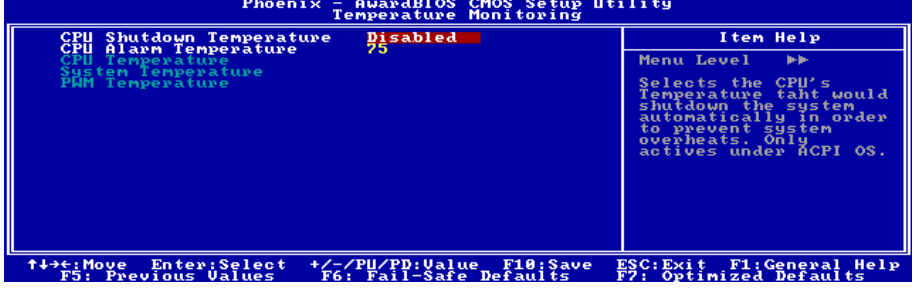

# CPU Shutdown Temperature:

このアイテムは、システムが過熱しないようにシステムを自動的に停止する温度を設定します。

注: CPU シャットダウン温度制限は、CPU アラーム温度制限より高くなる必要があります。

# CPU Alarm Temperature:

このアイテムは、CPU の警告温度の限界を選択します。システムが CPU の温度が限界を超えて いることを検出すると、警告音が鳴ります。

# CPU Temperature/System Temperature/PWM Temperature:

これらのアイテムは CPU、システム、電源装置の温度を表示します。

# $\&$  Voltage Monitoring:

<Enter>キーをクリックすると、サブメニューに入ります。

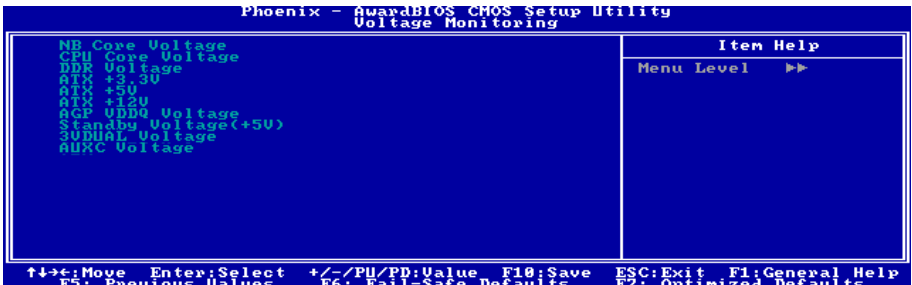

これらのアイテムは各部分の電圧を表示します。

# $\&$  FAN Speed Monitoring:

<Enter>キーをクリックすると、サブメニューに入ります。

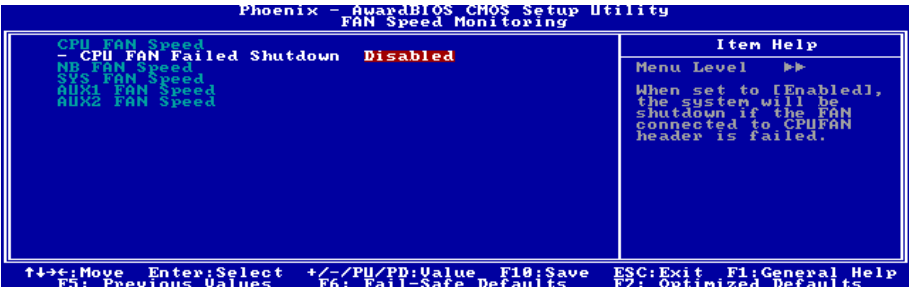

# CPU/NB/SYS/AUX1/AUX2 FAN Speed:

これらのアイテムは、CPU、NB、SYS、AUX1、AUX2 FAN ヘッダに接続されているファン速度 を表示します。

# CPU FAN Failed Shutdown

[Enabled]に設定しているとき、CPUFAN ヘッダに接続されているファンがエラーを起こすとシ ステムは遮断します。

注: 3 ピンプラグを搭載したファンのみが、速度モニタリング機能を提供します。

ユーザーマニュアル

# $\%$  FanEO Control:

<Enter>キーをクリックすると、サブメニューに入ります。

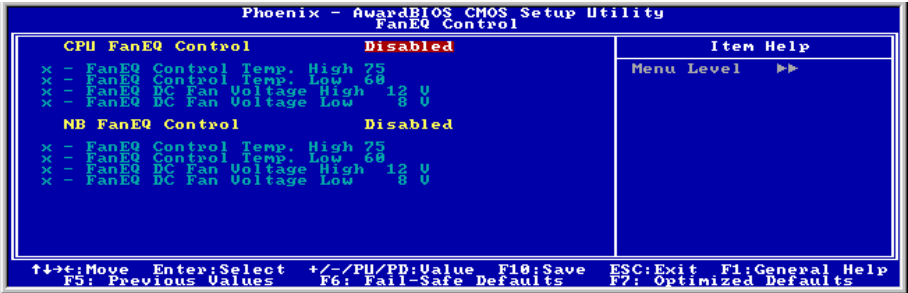

# CPU FanEQ Control:

[有効] に設定されていると、温度と電圧の高/低制限の組み合わせを設定することで CPU ファン 速度を調整することができるようになります。

# FanEQ Control Temp. High / Low

ファン速度をコントロールするために温度の最低限度と最高限度値を設定します。

# FanEQ DC Fan Voltage High / Low

ファンに提供する最低電圧と最高電圧値を設定します。

注: 上限値は、下限値より高くなる必要があります。

# NB FanEQ Control:

[有効] に設定されていると、温度と電圧の高/低制限の組み合わせを設定することで NB ファン 速度を調整することができるようになります。

# FanEQ Control Temp. High / Low

ファン速度をコントロールするために温度の最低限度と最高限度値を設定します。

# FanEQ DC Fan Voltage High / Low

ファンに提供する最低電圧と最高電圧値を設定します。

# 注: 上限値は、下限値より高くなる必要があります。

# 3-9. Load Fail-Safe Defaults

このオプションはデフォルトの BIOS 値をロードして、最も安定した、最適のシステムパフォー マンスを実現します。

# 3-10. Load Optimized Defaults

このオプションは、出荷時のデフォルトの BIOS 設定をロードして、最適のシステムパフォーマ ンスを実現します。

# 3-11. Set Password

このオプションは BIOS 構成を保護したり、コンピュータへのアクセスを制限します。

# 3-12. Save & Exit Setup

このオプションは選択を保存して BIOS セットアップメニューを終了します。

# 3-13. Exit Without Saving

このオプションは、変更を保存せずに BIOS セットアップメニューを終了します。

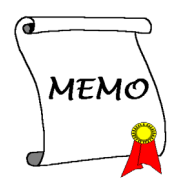

# 付録 A. NVIDIA nForce Chipset ドライバのインスト ール

注:Windows オペレーティングシステムをインストールした後、まず NVIDIA nForce Chipset ド ライバをインストールしてください。

本項のインストール手順と画面ショットは、 Windows XPオペレーティングシステムに基 づいています。その他の OS のインストール 手順と画面ショットについては、その OS の オンスクリーンの指示に従ってください。

ドライバとユーティリティ CD を CD-ROM ドライブに挿入すると、インストールプロ グラムが自動的に実行します。自動的に実 行しない場合、この CD のルートディレクト リで実行ファイルをダブルクリックし、イ ンストールメニューに入ってください。

インストールメニューに入ったら、カーソ ルを[ドライバ]タブに移動します。[nVIDIA nForce Chipset ドライバ]をクリックしてく ださい。次の画面が表示されます。

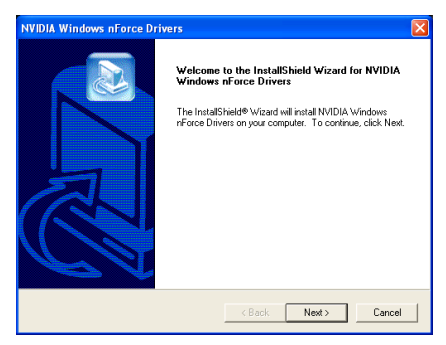

1. [次へ]をクリックします。

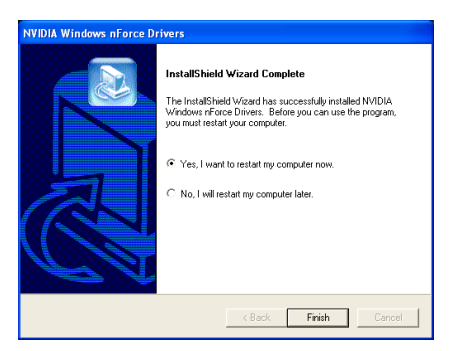

2. 「はい、今すぐコンピュータを再起動し ます]を選択されるようお勧めします。[終 了]をクリックしてインストールを終了しま す。

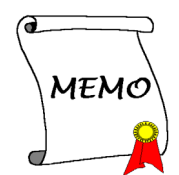

# 付録 B. シリアルATA RAIDドライバのインストール

本項のインストール手順と画面ショットは、 Windows XPオペレーティングシステムに基 づいています。その他の OS のインストール 手順と画面ショットについては、その OS の オンスクリーンの指示に従ってください。

ドライバとユーティリティ CD を CD-ROM ドライブに挿入すると、インストールプロ グラムが自動的に実行します。自動的に実 行しない場合、この CD のルートディレクト リで実行ファイルをダブルクリックし、イ ンストールメニューに入ってください。

インストールメニューに入ったら、カーソ ルを[ドライバ]タブに移動します。[シリア ル ATA ドライバ]をクリックしてください。 次の画面が表示されます。

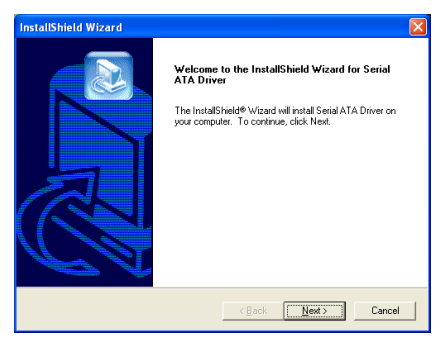

1. 「次へ」をクリックします。

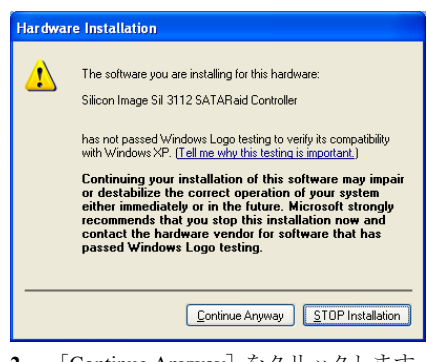

2. [Continue Anyway]をクリックします。

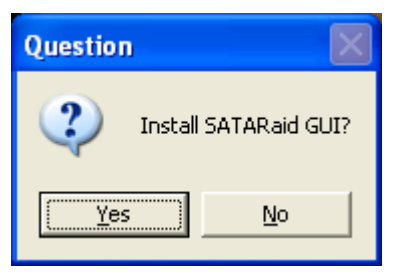

3. [はい]をクリックします。

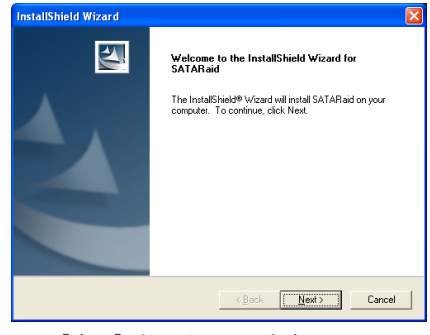

4. 「次へ] なクリックします。

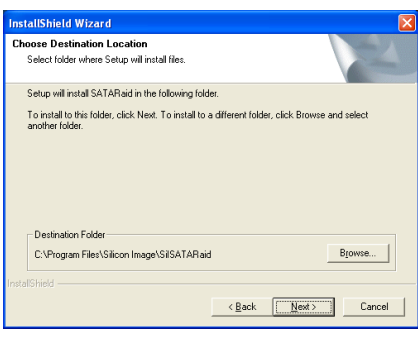

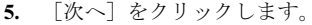

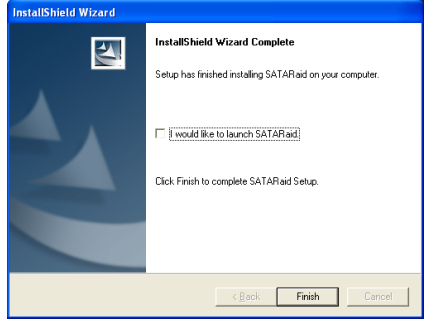

6. [終了]をクリックします。

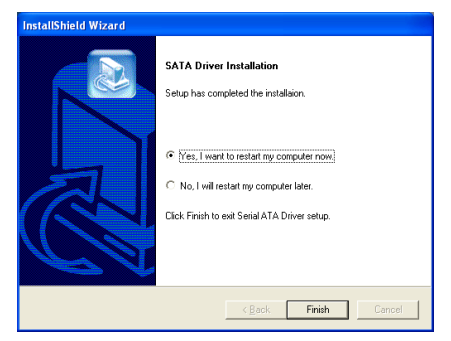

7. [はい、今コンピュータを再起動します] を選択し、[終了]をクリックしてインストー ルを終了します。

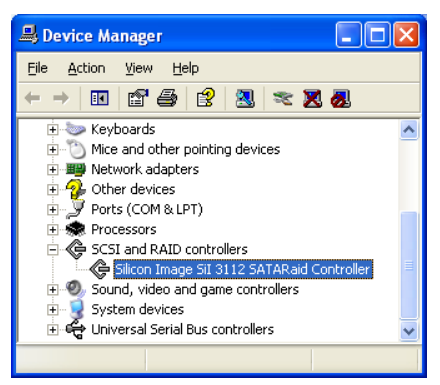

8. [デバイス マネージャ]にチェックマー クを入れます。。[Silicon Image SiI 3112 SATARaid Controller]は、正常にアップグレ ードされました。

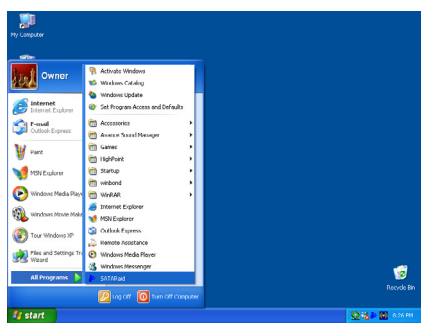

9. [SATARaid] アプリケーションを実行す るには、[スタート] → [プログラム] → [SATARaid]をクリックします。

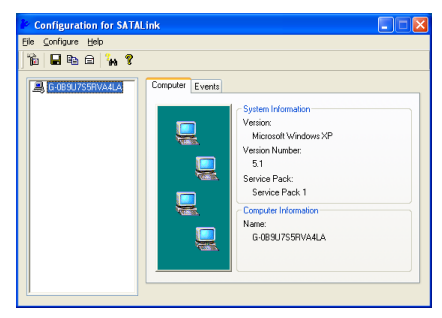

10. これは SATALink 構成メニューです。操 作方法の詳細については、"ヘルプ"メニュー を参照してください。

# シリアル ATA RAID に対す る BIOS のセットアップ

このマザーボードは Striped (RAID 0)と Mirrored (RAID 1) RAID セットをサポート します。Striped RAID セットの場合、同一の ドライブはデータを同時に読み書きしてパ フォーマンスを上げることができます。 Mirrored RAID セットは、ファイルの完全な バックアップを作成します。Striped と Mirrored RAID セットは、このために 2 台の ハードディスクを要求します。

# RAID 構成ユーティリティメ ニュー

#### 主メニュー

システムをリブートします。システムをブ ート中に<CTRL> + <S> または<F4>キーを 押して BIOS 設定メニューに入ります。BIOS 設定ユーティリティのメインメニューが以 下のように表示されます:

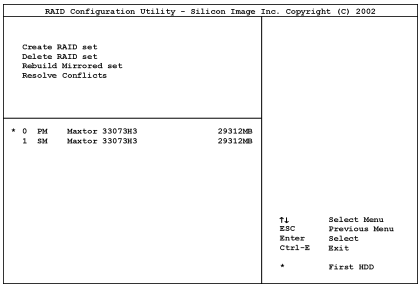

メニューのオプションを選択するには、次 の操作を実行します:

- <↑↓>(上、下矢印)を押して確認した いまたは修正したいオプションを選択 します。
- <Enter> を押して選択を確認します。
- <Esc> を押して前のメニューに戻り ます。

● <Ctrl-E> を押して RAID 構成ユーテ ィリティを終了します。

注意:RAID0 (ストライピング) アレイを構 成するときは、現在あるハードディスク上 のデータが消えてしまいます。このため、 RAID アレイの構築を行う前にデータのバ ックアップを行ってください。

RAID1 (ミラーリング) アレイを構築する場 合は、どちらがデータのあるソースディス クで、どちらがバックアップを行うディス ティネーションディスクであるかをよく確 認してください。ここで間違えますと、二 つのハードディスクには何もデータが書か れていないということが発生してしまいま す。

# オプション 1 RAID の作成

この項目で、RAID アレイを作成します。メ インメニューで機能を選択した後 <Enter> キーを押すと、下のようなサブメニューに 入ります。

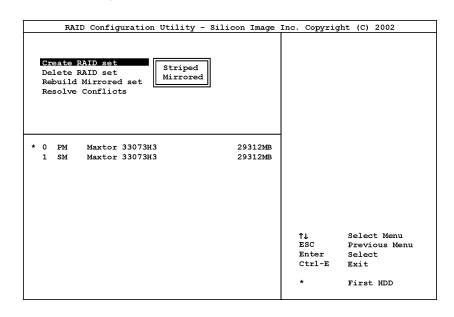

• Array Mode: この項目により、希望するアレイに対 して適切な RAID モードを選択するこ とができます。4 つのモードが選択可

能です。

注意:RAID の機能を得るには、同モデルの ハードディスクを装着されるよう強くお勧 めします。

Striping (RAID 0): 高性能を重視する場合 はこのモードを推奨します。少なくとも2 台のディスクが必要です。

Mirror (RAID 1): データセキュリティを重 視する場合はこのモードを推奨します。少 なくとも2台のディスクが必要です。

# オプション 2 RAID セットの削除

シリアル ATA RAID コントローラカードの RAID アレイを削除できます。

注意:この選択を実行すると、ハードディ スクに保存してあるデータはすべて失われ ます(パーティションの設定も削除されま す)。

# オプション 3 Mirrored セットの再構築

このアイテムによって、「Mirrored」 RAID セットのみを再構築することができます。

Mirrored RAID セットを再構築することを決 定したら、再構築を行う前に、どのハード ディスクがソースディスクでどのハードデ ィスクが宛先ディスクであるかをチェック する必要があります。

# オプション 4 競合の解決

RAID セットを作成するとき、ディスクに書 き込まれたメタデータはドライブ接続情報 を含みます(1 次チャネル、2 次チャネル)。

ディスクエラーの後、交換ディスクが RAID セットの以前の一部であった(または、他 のシステムで使用されていた)場合、特に ドライブ接続情報に関連して、メタデータ と競合することがあります。その場合、RAID セットを作成または再構築できなくなりま す。

RAID セットが適切に機能するためには、ま ずこの古いメタデータを新しいメタデータ で上書きする必要があります。これを解決 するには、"競合の解決"を選択します。正し いメタデータはそれから、正しいドライブ 接続情報を含み、交換ディスクに書き込ま れます。

注意:RAID 機能の詳細については、このマ ザーボードに同梱された CD に入っている RAID 管理ソフトウェアを参照してくださ い。

# 付録 C. ABIT µGuru ユーティリティのインストール

ABIT µGuru は、ABIT マザーボードのみを使用して ABIT の技術者が開発した新しいマイクロプ ロセッサです。このプロセッサは現在の ABIT が設計した機能を使いやすい Windows ベースの インターフェイスに結合して、PC パフォーマンスと安定性を最大化するための完璧な環境をユ ーザーに提供しています。

ABIT µGuru ファミリーには現在 6 つのカテゴリが含まれます:

- 1. ABIT EQ
- 2. ABIT FanEQ
- 3. ABIT OC Guru
- 4. ABIT FlashMenu
- 5. ABIT AudioEQ
- 6. ABIT BlackBox

ABIT µGuru ユーティリティをインストールするには、ドライバとユーティリティ CD を CD-ROM ドライブに挿入してください。インストールプログラムが自動的に実行されます。実 行しない場合、この CD のルートディレクトリの実行ファイルをダブルクリックし、インストー ルメニューに入ってください。次の画面が表示されます。

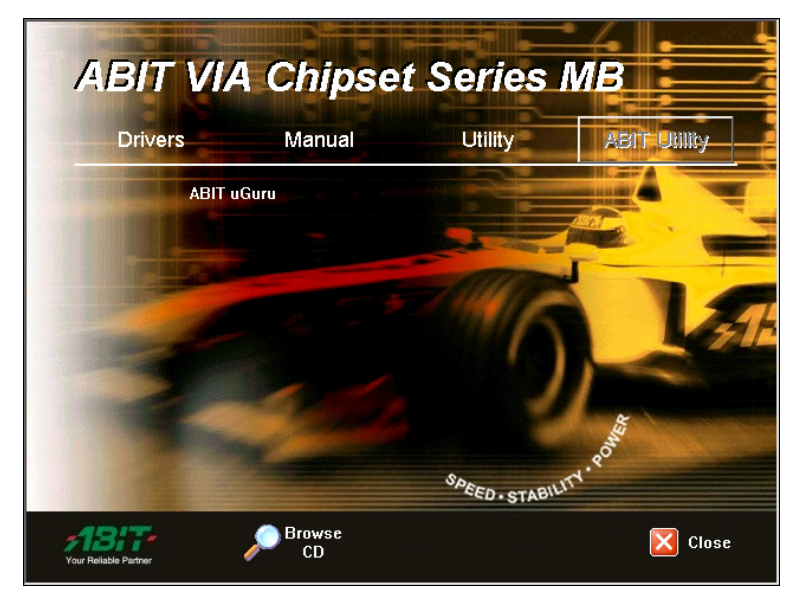

マウスを「ABIT ユーティリティ」タブに移動します。[ABIT µGuru]をクリックします。画面の 指示に従って、ユーティリティインストールを完了します。

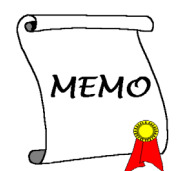

# 付録 D. POST コード定義

# AWARD POST コード定義:

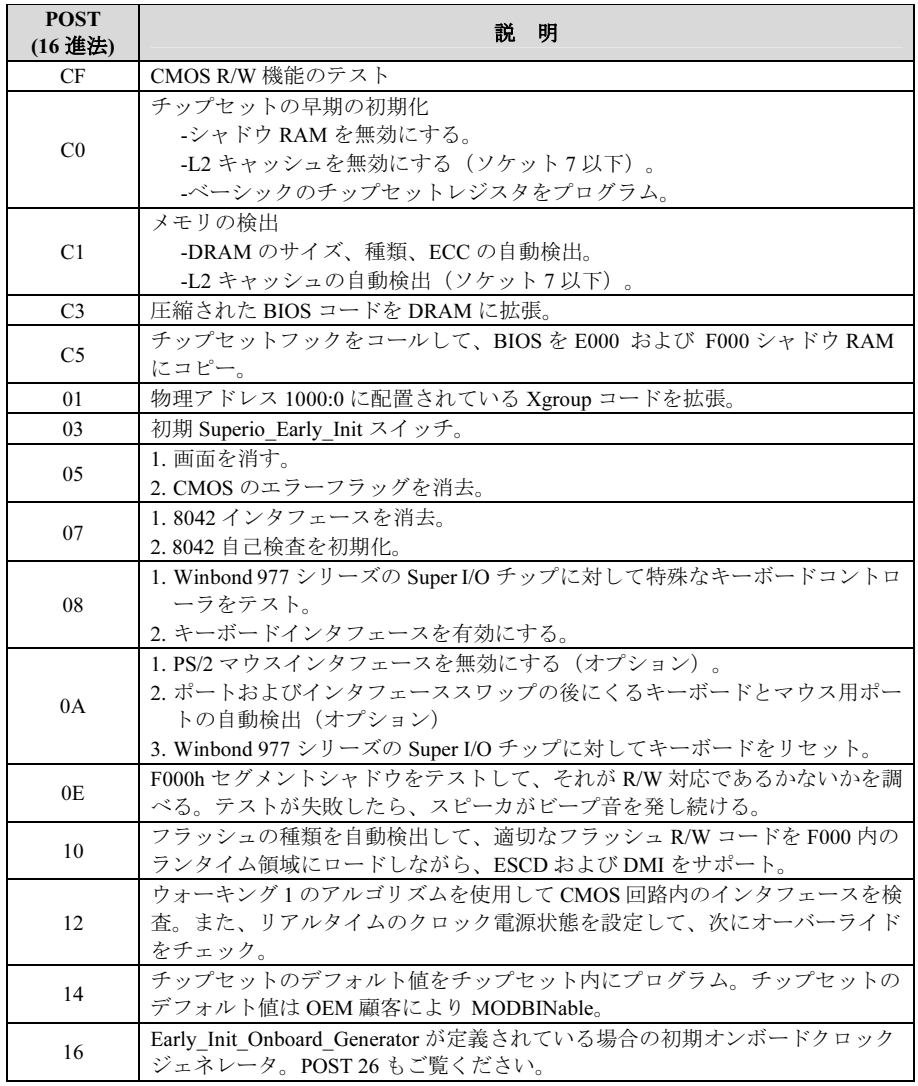

ユーザーマニュアル

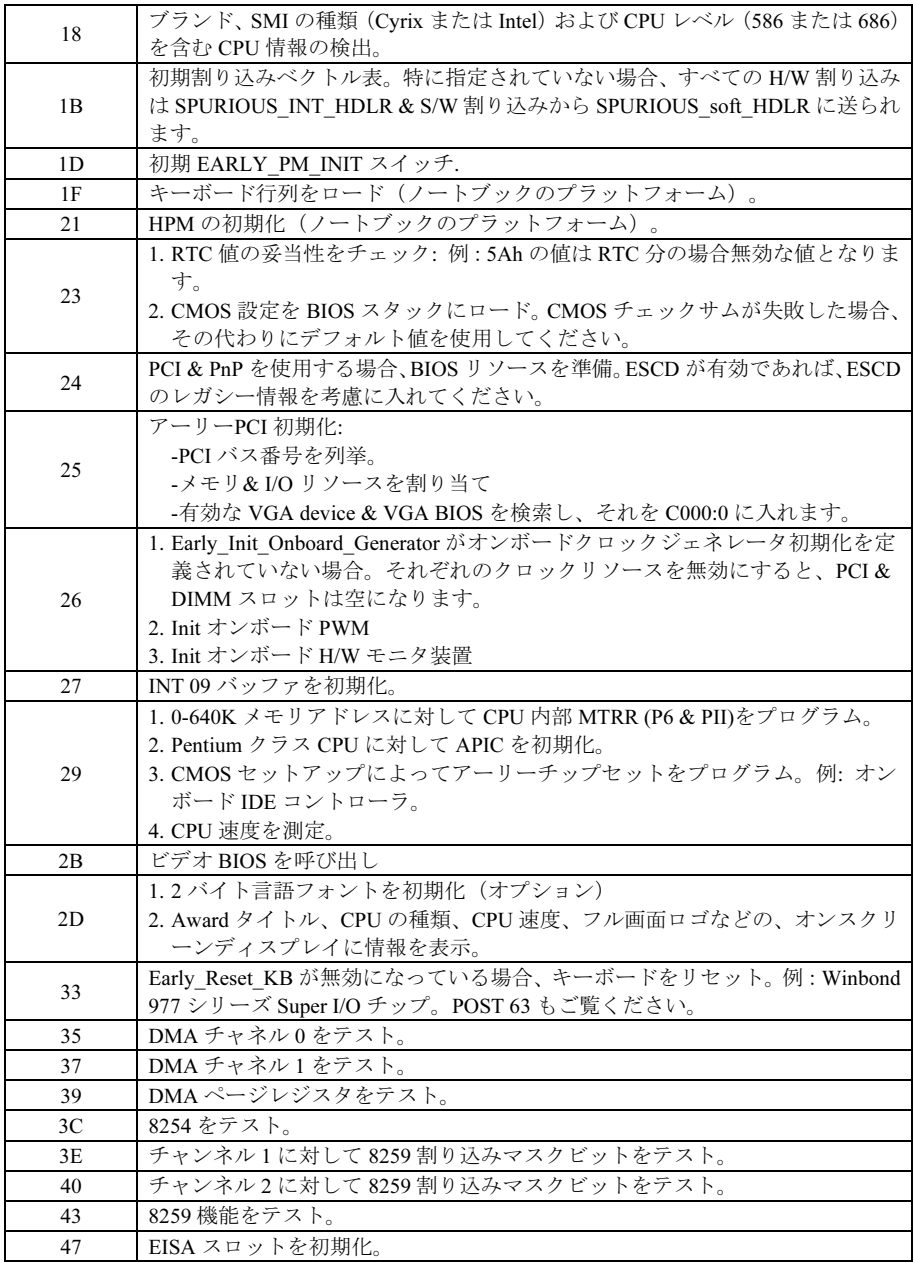

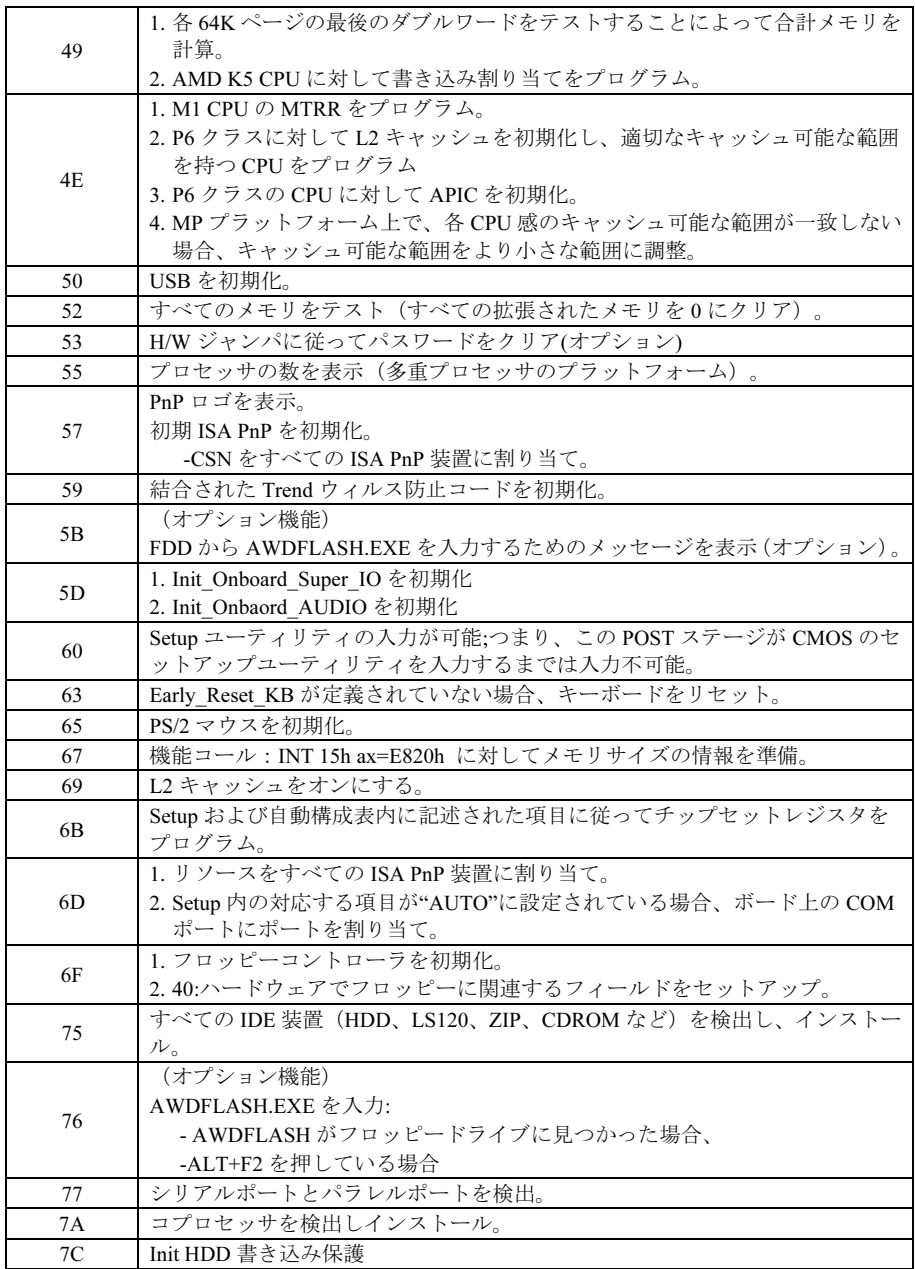

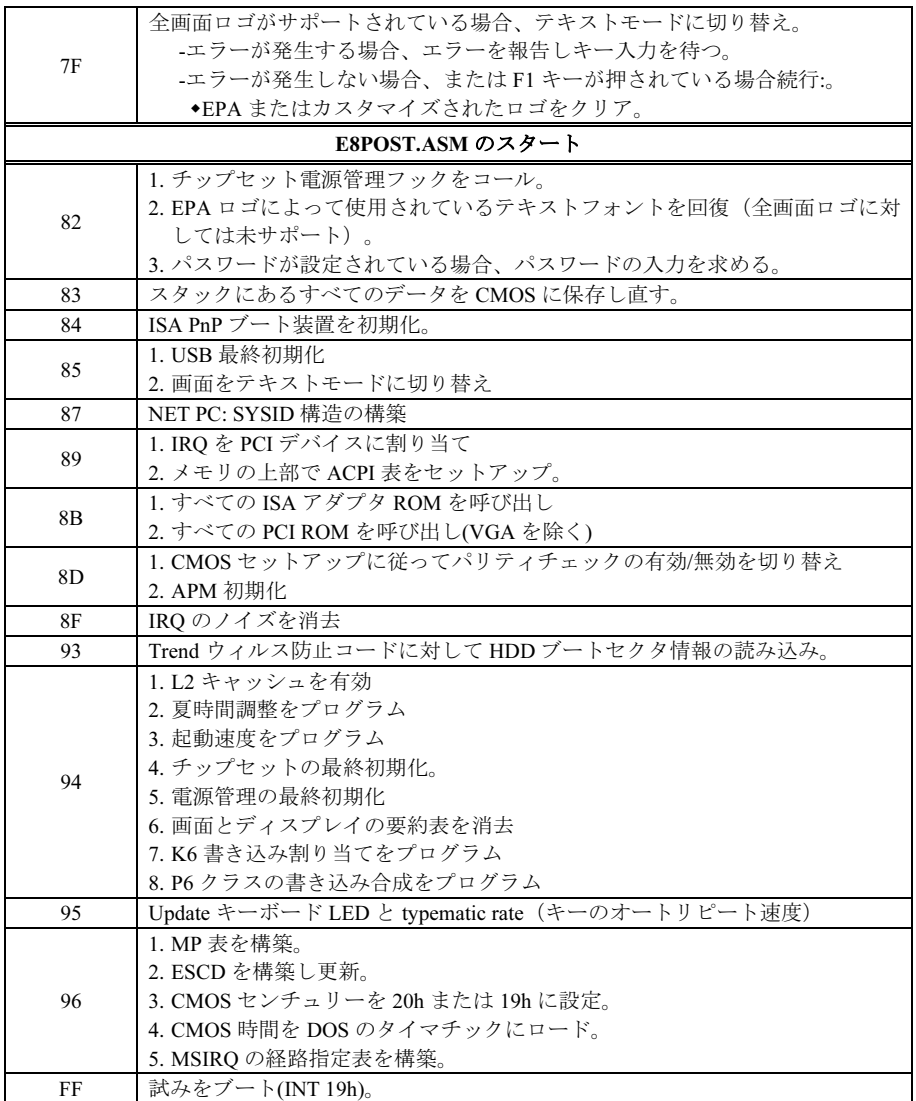

# AC2003 POST コード定義:

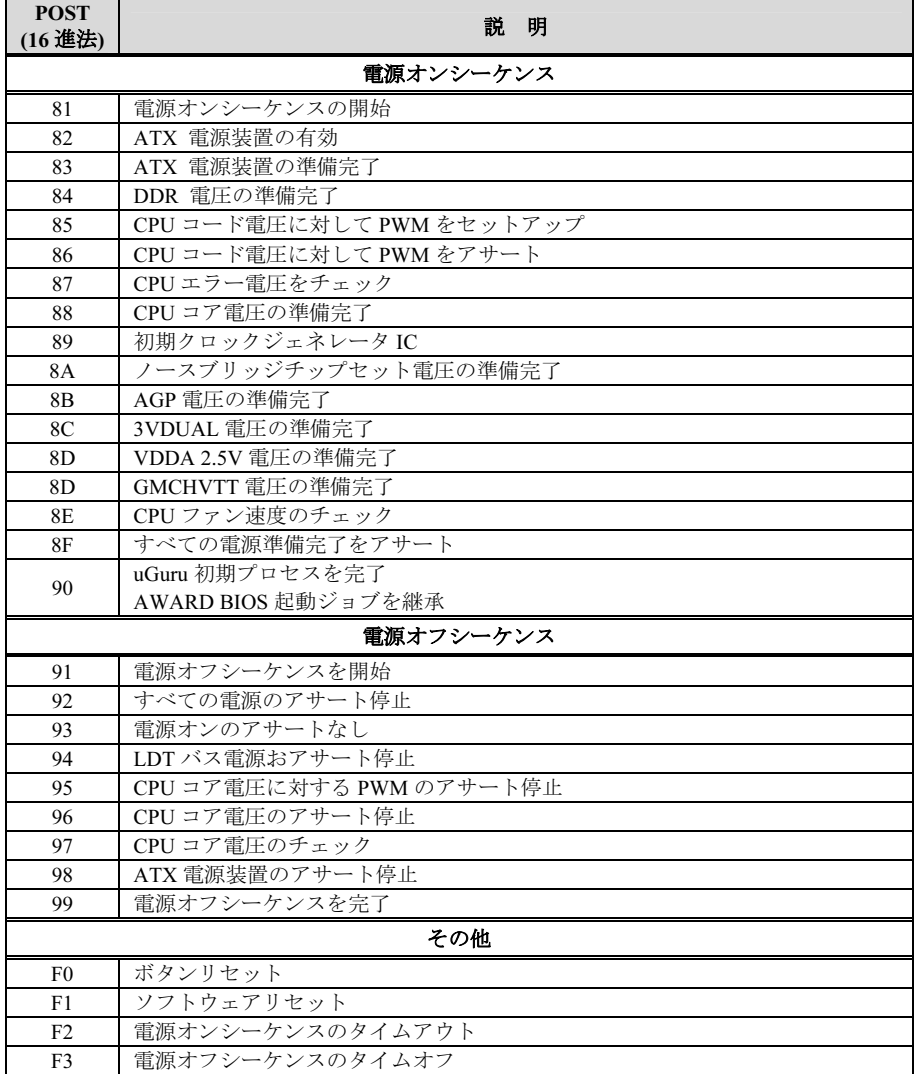

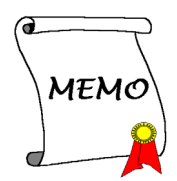

# 付録 E. トラブルシューティング

# Q & A:

#### Q: 新しい PC システムを組み立てるときに CMOS をクリアする必要がありますか?

- A: はい、新しいマザーボードを装着する際に、CMOS をクリアすることを強くお薦めします。 CMOS ジャンパをデフォルトの 1-2 のポジションから 2-3 のポジションに移し、2,3 秒待ち、 そして元に戻してください。システムをはじめて起動するとき、ユーザーズマニュアルを参 照し、Load Optimized Default を呼び込んでください。
- Q: BIOS 更新中にハングアップしてしまったり、間違った CPU パラメータを設定してしまった 場合にはどうしたらよいでしょうか?
- A: BIOS 更新の失敗や、CPU パラメータ設定間違いによるシステムのハングアップするときは、 常に CMOS クリアを行ってサイド起動させてみてください。
- Q: BIOS 内部でオーバークロックまたは非標準の設定を試みると、システムを起動できず、画 面に何も表示されません。メインボードが故障したのですか? メインボードを販売店に返却 する必要がありますか、または RMA プロセスを行うべきですか?
- A. 一部の BIOS 設定をデフォルトからオーバークロックまたは非標準の状態に変更しても、ハ ードウェアまたはメインボードが永久的に損傷する原因とはなりません。当社では、次の 3 つのトラブルシューティングによって CMOS データを放電し、ハードウェアのデフォルト の状態に回復するようにお勧めします。これにより、メインボードが再び機能し、ユーザー の方がわざわざメインボードをお買い上げ時点の設定に戻したり、RMA プロセスを実行す る必要はなくなります。
	- 1. 電源装置の電源をオフにし、1 分後に再びオンにします。電源がオンにならない場合、 電源コードを抜いて 1 分後に差し込んでください。キーボードの<Insert>キーを押したま ま、電源オンボタンを押してシステムを起動します。正常に起動したら、<Insert>キーを 離し、<Delete>キーを押して BIOS セットアップページに入って正しい設定を行います。 これでも問題が解決しない場合、ステップ 1 を 3 度繰り返すか、ステップ 2 を試みてく ださい。
	- 2. 電源装置の電源をオフにするか電源コードを抜いて、シャーシを開けます。電池の傍に CCMOS ジャンパがあります。ジャンパ位置をデフォルトの 1-2 から 2-3 に 1 分間変更し て CMOS データを放電し、再びデフォルトの 1-2 に戻します。シャーシを閉じ、電源装 置の電源をオンにするか、電源コードを差し込みます。電源オンボタンを押して、シス テムを起動します。正常に起動したら、<Delete>キーを押して BIOS セットアップペー ジに入って、正しい設定を行います。それでも問題が解決しない場合、ステップ 3 を試 みてください。
	- 3. ステップ 2 と同じ手順で、メーンボードから ATX 電源コネクタを抜き、CMOS が放電 している間にメインボードの電池を取り外します。

## Q: テクニカルサポートからの迅速な回答をえるにはどうしたらよいですか?

A: このマニュアルの章にある、テクニカルサポートフォームの記述内容に従って記述してくだ さい。

動作に問題がある場合、弊社のテクニカルサポートチームが問題をすばやく特定して適切な アドバイスができるよう、テクニカルサポート用紙には、問題に関係のない周辺機器を記入 せずに、重要な周辺機器のみを記入してください。記入後は、テクニカルサポートから回答 を得られるよう、製品を購入したディーラーまたは販売店に Fax してください(下の例を参 照してください)。

例 1: マザーボード(CPU, DRAM, COAST などを含む)、HDD、CD-ROM、FDD、VGA CARD、VGA カード、MPEG カード、SCSI カード、サウンドカードなどを含むシステムが 起動できない場合、以下の手順に従ってシステムの主なコンポーネントをチェックしてくだ さい。最初に、VGA カード以外のすべてのインタフェースカードを取り外して再起動して ください。

## それでも起動しない場合:

他のブランドまたはモデルの VGA カードをインストールして、システムが起動するかどう か試してみてください。それでも起動しない場合は、テクニカルサポート用紙(主な注意事 項参照)に VGA カードのモデル名、マザーボードのモデル名、BIOS の ID 番号、CPU の種 類を記入し、"問題の説明"欄に問題についての詳しい説明を記入してください。

#### 起動する場合:

取り除いたインタフェースカードを1つ1つ元に戻しながら、システムが起動しなくなるま でシステムの起動をチェックしてください。VGA カードと問題の原因となったインタフェ ースカードを残して、その他のカードおよび周辺機器を取り外して、システムを再び起動し てください。それでも起動しない場合、"その他のカード"の欄に 2 枚のカードに関する情報 を記入してください。なお、マザーボードのモデル名、バージョン、BIOS の ID 番号、CPU の種類(主な注意事項参照)、およびを問題についての詳しい説明を記入するのを忘れない でください。

例 2: マザーボード(CPU, DRAM, COAST などを含む)、HDD、CD-ROM、FDD、VGA カード、LAN カード、MPEG カード、SCSI カード、サウンドカードなどを含むシステムで、 サウンドカードのドライバのインストール後、システムを再起動したり、サウンドカードの ドライバを実行したりすると自動的にリセットしてしまう場合、問題はサウンドカードのド ライバにあるかもしれません。DOS の起動の途中で、SHIFT キーを押して CONFIG.SYS と AUTOEXEC.BAT を省略してください。また、テキストエディタで CONFIG.SYS を修正して ください。サウンドカードのドライバをロードする行にリマーク REM を追加すると、サウ ンドカードのドライバを OFF にできます。下の例をご覧ください。

CONFIG.SYS: DEVICE=C:\DOS\HIMEM.SYS DEVICE=C:\DOS\EMM386.EXE HIGHSCAN DOS=HIGH, UMB FILES=40 BUFFERS=36 REM DEVICEHIGH=C:\PLUGPLAY\DWCFGMG.SYS LASTDRIVE=Z

システムを再起動してみてください。システムが起動してリセットしない場合、問題はサウ ンドカードのドライバにあることがわかります。テクニカルサポート用紙(主な注意事項参 照)にサウンドカードのモデル名、マザーボードのモデル名、BIOS の ID 番号を記入し、" 問題の説明"欄に詳しい説明を記入してください。

#### テクニカルサポートフォームの記述の仕方について説明します。

## 主な注事項...

[テクニカルサポート用紙]に必要事項を記入する場合、次の注事項を守ってください。

- 1<sup>\*</sup>. モデル名: ユーザーマニュアルに記されているモデル名を記入します。 例:AN7
- 2<sup>\*</sup>. マザーボードのモデル番号 (REV) : マザーボードに [REV:\*.\*\*] と記されているマザー ボードのモデル番号を記入してください。 例: REV: 1.01
- 3<sup>\*</sup>. BIOS ID および部品番号:オンスクリーンのメッセージをご覧ください。
- 4. ドライババージョン:デバイスドラ イバのディスク (もしあれば)に [Release \*.\*\*"]などと記されている バージョン番号を記入します。
- 5\* . OS/アプリケーション:使用してい る OS およびシステムで起動してい るアプリケーションを記入します。  $\varphi$ : MS-DOS<sup>®</sup> 6.22、Windows<sup>®</sup> 95、Windows<sup>®</sup> NT....

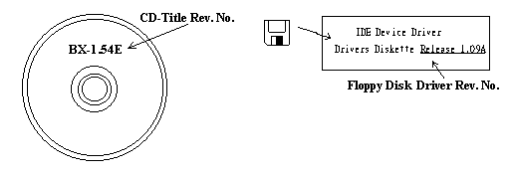

6\* . CPU:CPU のメーカー名および速度(MHz)を記入します。 例: (A) 「メーカー名]の欄には「Intel]、「仕様]の欄には「Pentium® 4 1.9GHz]と記 入します。

- 7. HDD: HDD のメーカー名、什様、口IDE1 および口IDE2 のどちらで使用しているかを記入 します。ディスク容量がわかる場合には容量を記入し、 [□] をチェック ("√") してくだ さい。チェックがない場合は、「ØIDE1]マスターとみなします。 例:[HDD]の蘭のボックスをチェックし、メーカー名には[Seagate]、仕様の欄には[ST31621A (1.6GB)]と記入します。
- 8. CD-ROM ドライブ: CD-ROM ドライブのメーカー名、什様、口IDE1 および口IDE2 のどちら で使用しているかを記入します。また、"□"をチェック ("√") してください。チェックが ない場合は、"MIDE2"マスターとみなします。 例:"CD-ROM ドライブ"の欄のボックスをチェックし、メーカー名には "Mitsumi"、仕様の 欄には "FX-400D"と記入します。
- 9. システムメモリ (DDR SDRAM): システムメモリのブランドと、密度、説明、モジュールコ ンポーネント、モジュール部品番号、CAS レイテンシ、速度 (MHz)のような、仕様 (DDR DIMM) を示します。たとえば、ブランドスペースに、「Micron」と記述し、仕様スペース に以下のように記述します。 密度: 128MB、説明: SS 16 Megx72 2.5V ECC ゴールド、モジュールコンポーネント: (9) 16 Megx 8、モジュール部品番号: MT9VDDT1672AG、CAS レイテンシ: 2、速度 (MHz): 200 MHz.

お使いの DDR SDRAM の詳細な情報をお知らせください。発生した問題をシミュレートす る上で大いに役に立ちます。

10. その他のカード:問題に関係しているのが "絶対確実である" カードを記入します。 問題の原因が特定できない場合は、システムに搭載しているすべてのカードを記入してくだ さい。

注意:[\*]の項目は必ず記入してください。

ユーザーマニュアル

X  $\begin{array}{c} \vdots \\ \vdots \\ \vdots \end{array}$ 

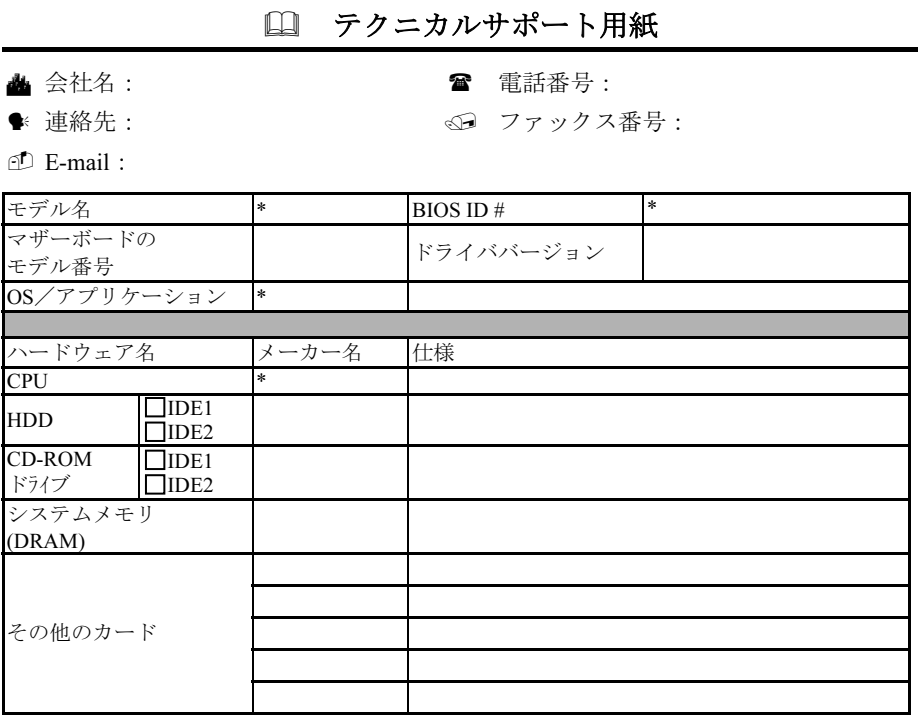

問題の説明:

# 付録 F. テクニカルサポートの受け方について

- (ホームページ) [http://www.abit.com.tw](http://www.abit.com.tw/)
- (米国)[http://www.abit-usa.com](http://www.abit-usa.com/)
- (ヨーロッパ) [http://www.abit.nl](http://www.abit.nl/)

ABIT 社の製品をお買い上げいただきありがとうございます。ABIT はディストリビュ ータ、リセラー、システムインテグレータを通じて製品を販売させていただいており ますため、エンドユーザの皆様に直接製品を販売することはありません。弊社テクニ カルサポート部へお問い合わせいただく前に、お客様のシステムを構築したリセラー かシステムインテグレータにお問い合わせいただく方が、より適切なアドバイスを受 けることができます。

ABIT ではお客様に常に最高のサービスを提供したいと願っております。弊社はお客 様への迅速な対応を最優先に考えておりますが、毎日世界各国からの電話や電子メー ルによる問い合わせが殺到しておりますため、すべてのご質問にお答えすることがで きない状況です。したがいまして、電子メールでお問い合わせいただきましてもご返 答できない場合がありますので、あらかじめご了承いただきますようお願い申し上げ ます。

ABIT は最高の品質と互換性の高い製品を提供するために、互換性や信頼性に関する テストを重ねております。万一サービスやテクニカルサポートが必要となりました場 合には、まずリセラーかシステムインテグレータにお問い合わせください。

できるだけ早く問題を解決するために、以下に説明します処理を行ってみてください。 それでも問題を解決できない場合には、弊社のテクニカルサポートへお問い合わせく ださい。より多くのお客様に、より質の高いサービスを提供するために、皆様のご協 力をお願いします。

- 1. マニュアルをお読みください。マニュアルの作成には万全の注を払っい、どなた にもお分かりいただけるように説明してあります。意外と簡単なことを見落とし ている場合もありますので、再度マニュアルをよくお読みください。マニュアル にはマザーボード以外についても重要な情報が記載されています。マザーボード に同梱されている CD-ROM には、ドライバのほかにマニュアルの電子ファイルも 格納されています。必要であれば、弊社の Web サイトまたは FTP サーバより、フ ァイルをダウンロードすることもできます。
- 2. 最新の BIOS、ソフトウェア、ドライバをダウンロードしてください。弊社の Web サイトをご覧になり、バグや互換性に関わる問題が修正された最新バージョンの BIOS をダウンロードしてください。また周辺機器のメーカーにお問い合わせにな り、最新バージョンのドライバをインストールしてください。
- 3. Web サイト上の専門用語集および FAQ(よく聞かれる質問)をお読みください。 弊社では今後も引き続き FAQ を充実させていく予定です。皆様のご意見をお待ち いたしております。また新しいトピックにつきましては、HOT FAQ をご覧くださ い。
- 4. インターネットニュースグループをご利用ください。ここには貴重な情報が数多 く寄せられます。ABIT Internet News グループ ([alt.comp.periphs.mainboard.abit](news:alt.comp.periphs.mainboard.abit)) は ユーザどうしで情報を交換したり、それぞれの経験を語り合ったりするために設 置されたフォーラムです。たいていの場合、知りたい情報はこのニュースグルー プ上にすでに記載されています。これは一般に公開されているインターネットニ ュースグループであり、無料で参加することができます。ほかにも次のようなニ ュースグループがあります。

[alt.comp.periphs.mainboard.abit](news:alt.comp.periphs.mainboard.abit) [alt.comp.periphs.mainboard](news:alt.comp.periphs.mainboard) [comp.sys.ibm.pc.hardware.chips](news:comp.sys.ibm.pc.hardware.chips) [alt.comp.hardware.overclocking](news:alt.comp.hardware.overclocking) [alt.comp.hardware.homebuilt](news:alt.comp.hardware.homebuilt) [alt.comp.hardware.pc-homebuilt](news:alt.comp.hardware.pc-homebuilt)

- 5. リセラーへお問い合わせください。技術的な問題につきましては、ABIT が認定し たディストリビュータにお尋ねください。弊社の製品はディストリビュータから リセラーや小売店へ配送されます。リセラーはお客様のシステムの構成内容をよ く理解していますので、お客様が抱える問題をより効率よく解決できるはずです。 お客様が受けられるサービス内容によって、お客様が今後もそのリセラーと取り 引きを続けていきたいかどうかを判断する材料にもなります。万一問題を解決で きない場合は、状況に応じて何らかの対応策が用意されているはずです。詳しく はリセラーにお尋ねください。
- 6. ABIT へお問い合わせください。ABIT へ直接お尋ねになりたいことがございまし たら、テクニカルサポート部へ電子メールをお送りください。まず、お近くの ABIT 支店のサポートチームにお問い合わせください。地域の状況や問題、またリセラ ーがどのような製品とサービスを提供しているかは、地域により全く異なります。 ABIT 本社には毎日世界各国から膨大な量の問い合わせが殺到しておりますため、 すべてのお客様のご質問にお答えすることができない状況です。弊社ではディス トリビュータを通じて製品を販売いたしておりますため、すべてのエンドユーザ の皆様にサービスを提供することができません。何卒ご理解を賜りますようお願 い申し上げます。また、弊社のテクニカルサポート部に質問をお寄せになる際は、 問題点を英語でできるだけ分かりやすく、簡潔に記載していただき、必ずシステ ム構成部品のリストしてください。お問い合わせ先は次の通りです。

## 北米および南米:

#### ABIT Computer (U.S.A.) Corporation

45531 Northport Loop West, Fremont, California 94538, U.S.A. 電話番号:1-510-623-0500 ファックス番号:1-510-623-1092 [sales@abit-usa.com](mailto:sales@abit-usa.com) [technical@abit-usa.com](mailto:technical@abit-usa.com) [http://www.abit-usa.com](http://www.abit-usa.com/)

# 英国およびアイルランド:

ABIT Computer (U.K.) Corporation Ltd. Unit 3, 24-26 Boulton Road,

Stevenage, Herts SG1 4QX, U.K. 電話番号:44-1438-228888 ファックス番号:44-1438-226333 [sales@abitcomputer.co.uk](mailto:sales@abitcomputer.co.uk) [technical@abitcomputer.co.uk](mailto:technical@abitcomputer.co.uk)

# ドイツ、ベネルクス諸国(ベルギー、オラ ンダ、ルクセンブルグ)、デンマーク、ノ ルウェー、スウェーデン、フィンランド、 スイス:

# AMOR Computer B.V. (ABIT のヨーロッパ 事務所)

Van Coehoornstraat 7, 5916 PH Venlo, The Netherlands 電話番号:31-77-3204428 ファックス番号:31-77-3204420 [sales@abit.nl](mailto:sales@abit.nl) [technical@abit.nl](mailto:technical@abit.nl) [http://www.abit.nl](http://www.abit.nl/)

# オーストリア、チェコ、ルーマニア、ブル ガリア、ユーゴスラビア、スロバキア、ス ロベニア、クロアチア、ボスニア、セルビ ア、および マスドニア:

# Asguard Computer Ges.m.b.H Schmalbachstrasse 5, A-2201 Gerasdorf/Wien, Austria 電話番号:43-1-7346709

ファックス番号:43-1-7346713 [asguard@asguard.at](mailto:asguard@asguard.at)

# 日本:

ABIT Computer (Japan) Co. Ltd. ファックス番号:81-3-5396-5110 [http://www.abit4u.jp](http://www.abit4u.jp/)

# 上海:

ABIT Computer (Shanghai) Co. Ltd. 電話番号:86-21-6235-1829 ファックス番号:86-21-6235-1832 [http://www.abit.com.cn](http://www.abit.com.cn/)

# ロシア:

ABIT Computer (Russia) Co. Ltd. ファックス番号:7-095-937-2837 [techrussia@abit.com.tw](mailto:techrussia@abit.com.tw) [http://www.abit.ru](http://www.abit.ru/)

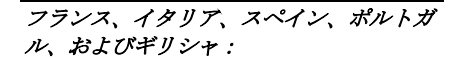

ABIT Computer France SARL 電話番号:33-1-5858-0043 ファックス番号:33-1-5858-0047 [http://www.abit.fr](http://www.abit.fr/)

# その他のすべてのテリトリは上ではカバー されていません。以下にお問合せくださ い:台湾本部:

当社の本部に連絡するときは、当社の所在 地が台湾にあり、8+ GMT 時間を採用してい ることにご注意ください。さらに、お客様 の国とは異なる休日も採用しています。

#### ABIT Computer Corporation

No.323, Yang Guang St., Neihu, Taipei, 114, Taiwan 電話番号:886-2-8751-8888 ファックス番号:886-2-8751-3382 [sales@abit.com.tw](mailto:sales@abit.com.tw) [market@abit.com.tw](mailto:market@abit.com.tw) [technical@abit.com.tw](mailto:technical@abit.com.tw) [http://www.abit.com.tw](http://www.abit.com.tw/)

- 7. RMA サービスについて。新しくソフトウェアやハードウェアを追加していないの に、今まで動いていたシステムが突然動かなくなった場合は、コンポーネントの 故障が考えられます。このような場合は、製品を購入されたリセラーにお問い合 わせください。RMA サービスを受けることができます。
- 8. 互換性に関する問題がある場合は ABIT へご一報ください。弊社に寄せられるさ まざまな質問の中でも ABIT が特に重視しているタイプの質問があります。互換 性に関する問題もその1つです。互換性がないために問題が発生していると思わ れる場合は、システムの構成内容、エラーの状態をできるだけ詳しくお書きくだ さい。その他のご質問につきましては、申し訳ございませんが直接お答えできな い場合があります。お客様がお知りになりたい情報は、インターネットニュース グループにポストされていることがありますので、定期的にニュースグループを お読みください。
- 9. 下記は、参考としてのチップセットベンダの Web サイトアドレスです。

HighPoint Technology Inc.WEB サイト:<http://www.highpoint-tech.com/> Intel WEB サイト: <http://www.intel.com/> Silicon Image WEB  $\forall \angle \vdash:\text{http://www.siimage.com/}$ SiS WEB  $\forall \angle \vdash: \frac{http://www.sis.com.tw/}{$  $\forall \angle \vdash: \frac{http://www.sis.com.tw/}{$  $\forall \angle \vdash: \frac{http://www.sis.com.tw/}{$ VIA WEB サイト:<http://www.via.com.tw/>

# ありがとうございました。

# ABIT Computer Corporation

[http://www.abit.com.tw](http://www.abit.com.tw/)